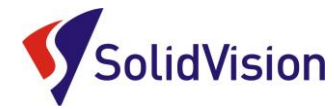

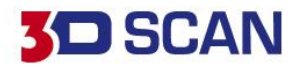

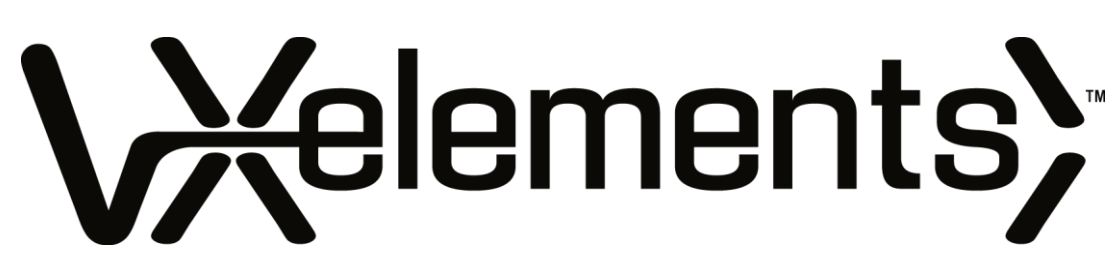

Uživatelská příručka **2023** pro verzi **VXelements 10**

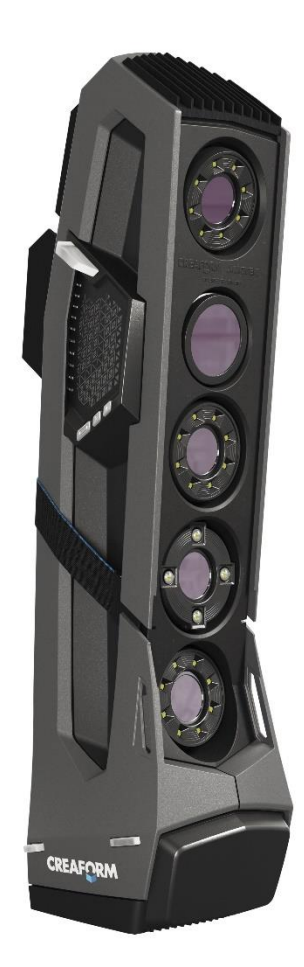

Brno Josefy Faimanove 2409/11a 613 00 Brno tel.: +420 533 433 111 fax: +420 533 433 110

Praha Záběhlický zámek Za potokem 46/4 106 00 Praha 10, Záběhlice tel.: +420 210 311 306

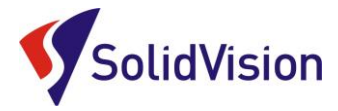

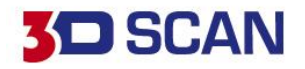

# Uživatelská příručka VXelements

### **OBSAH**

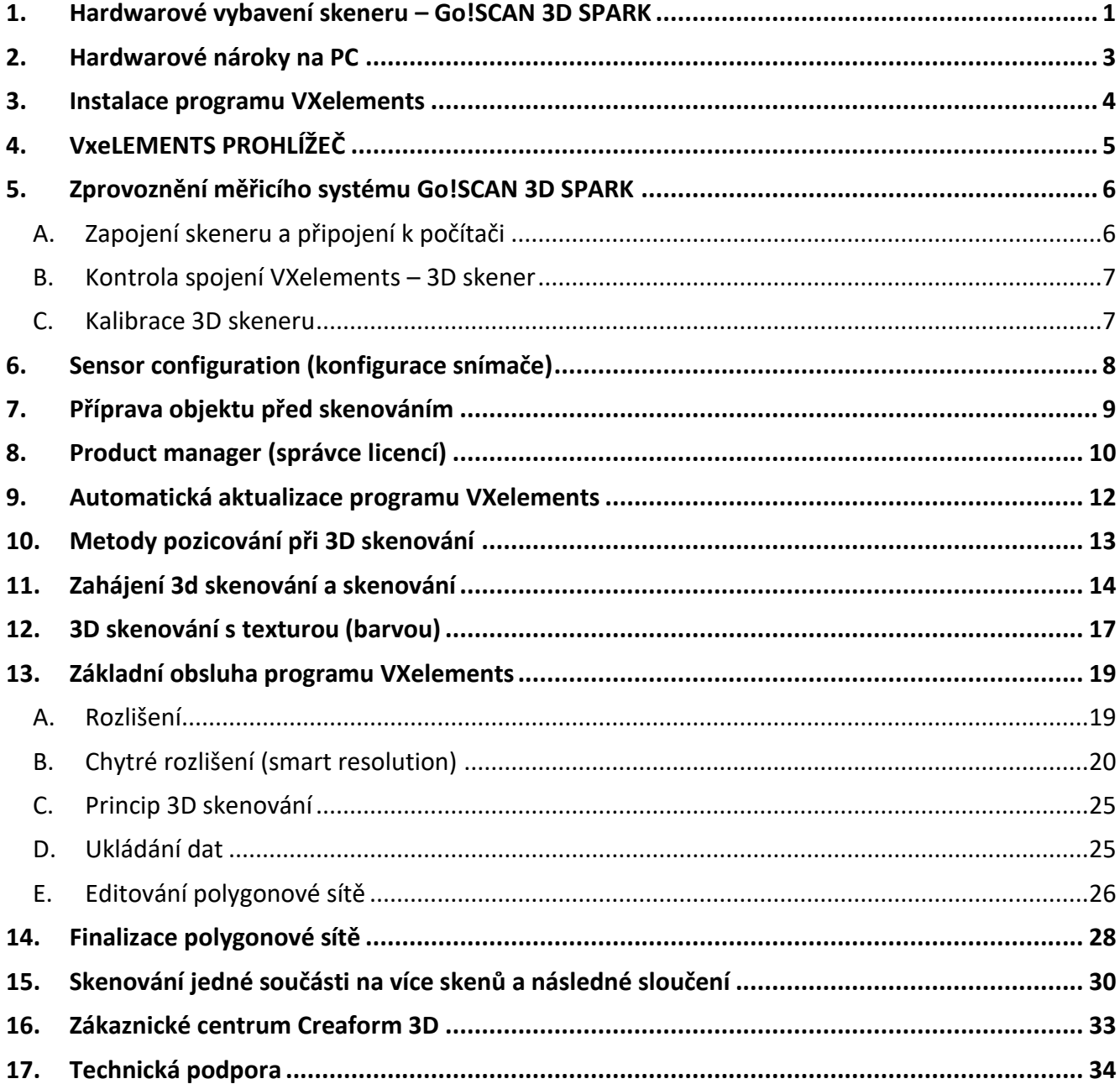

www.solidvision.cz www.3d-skenovani.cz

**Contract Contract Contract Contract** 

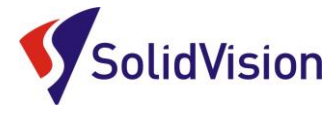

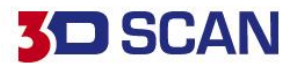

## <span id="page-2-0"></span>**1. HARDWAROVÉ VYBAVENÍ SKENERU – GO!SCAN 3D SPARK**

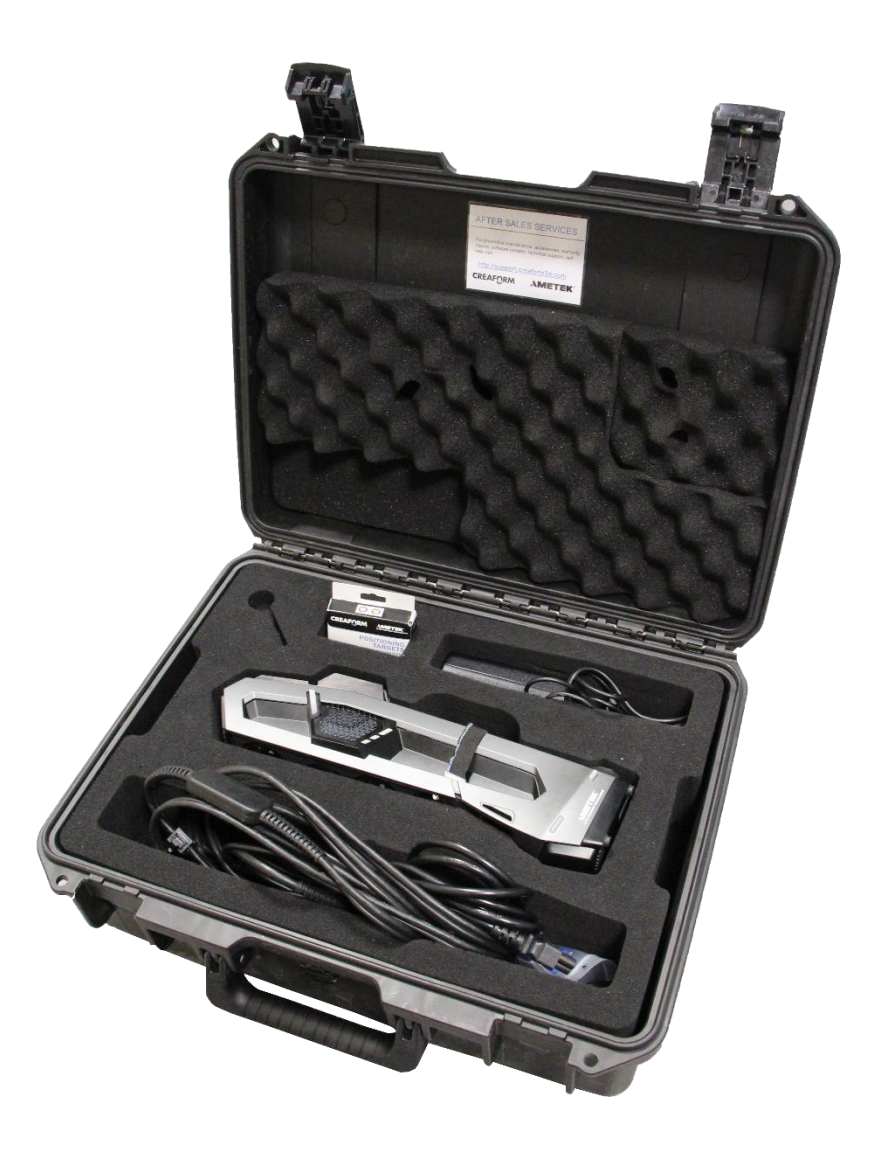

Brno Josefy Faimanove 2409/11a 613 00 Brno tel.: +420 533 433 111 fax: +420 533 433 110

Praha Záběhlický zámek Za potokem 46/4 106 00 Praha 10, Záběhlice tel.: +420 210 311 306

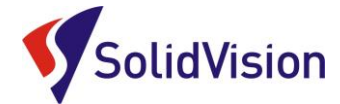

# **3D SCAN**

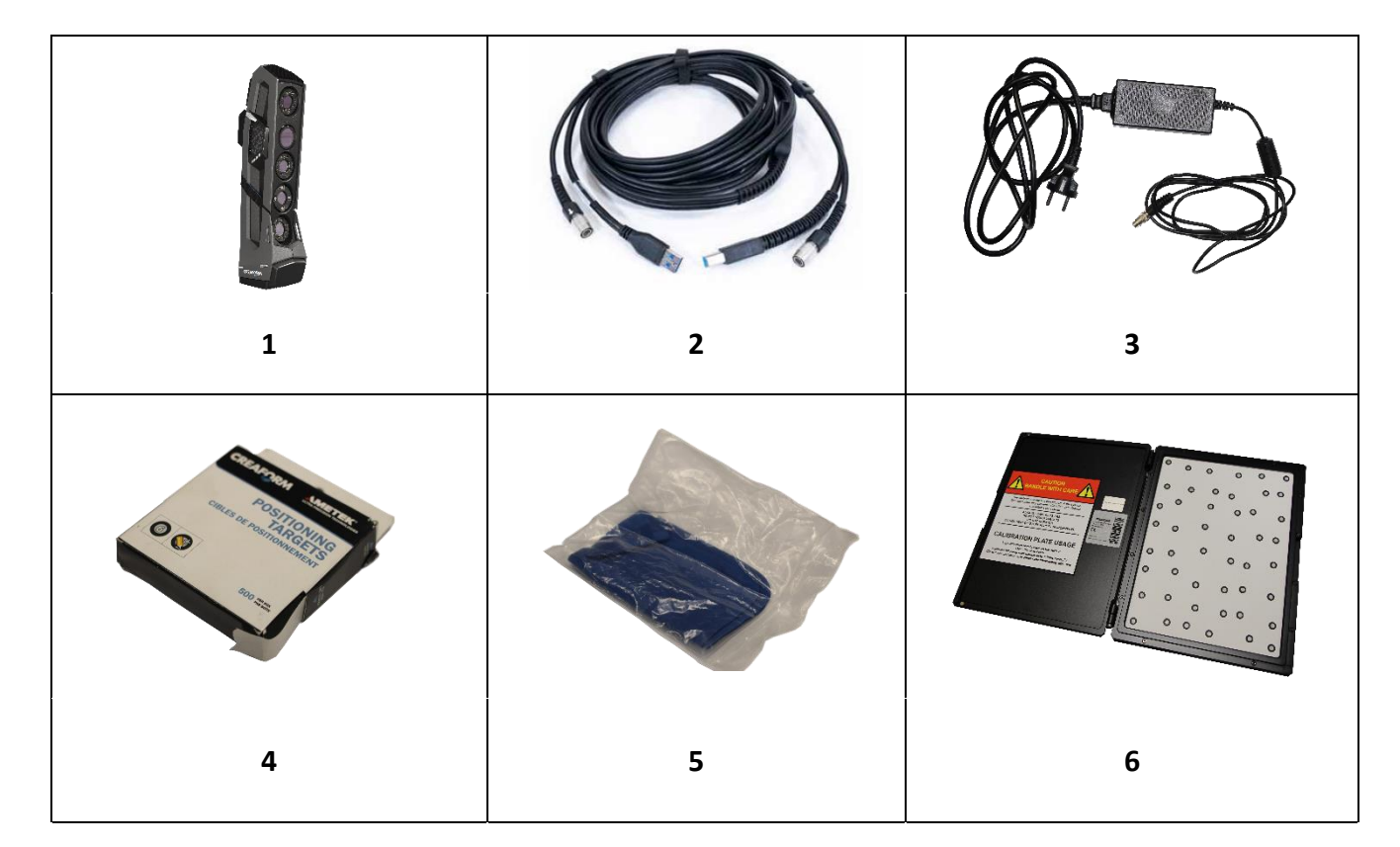

- 1) Go!SCAN 3D SPARK
- 2) Datový kabel USB 3
- 3) Napájecí zdroj
- 4) Poziční body
- 5) Antistatická utěrka na optiku
- 6) Kalibrační deska

Praha Záběhlický zámek Za potokem 46/4 106 00 Praha 10, Záběhlice tel.: +420 210 311 306

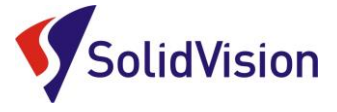

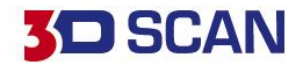

### <span id="page-4-0"></span>**2. HARDWAROVÉ NÁROKY NA PC**

Pro plnohodnotné využití všech funkcí systému VXelements (obslužný program pro 3D skener) je vhodné použít doporučenou konfiguraci počítače. 3D skener Go!SCAN 3D SPARK sbírá velké množství dat a je nutné, aby i počítač stíhal tyto data zpracovávat a správně zobrazovat.

Certifikovaným notebook je **HP ZBook**

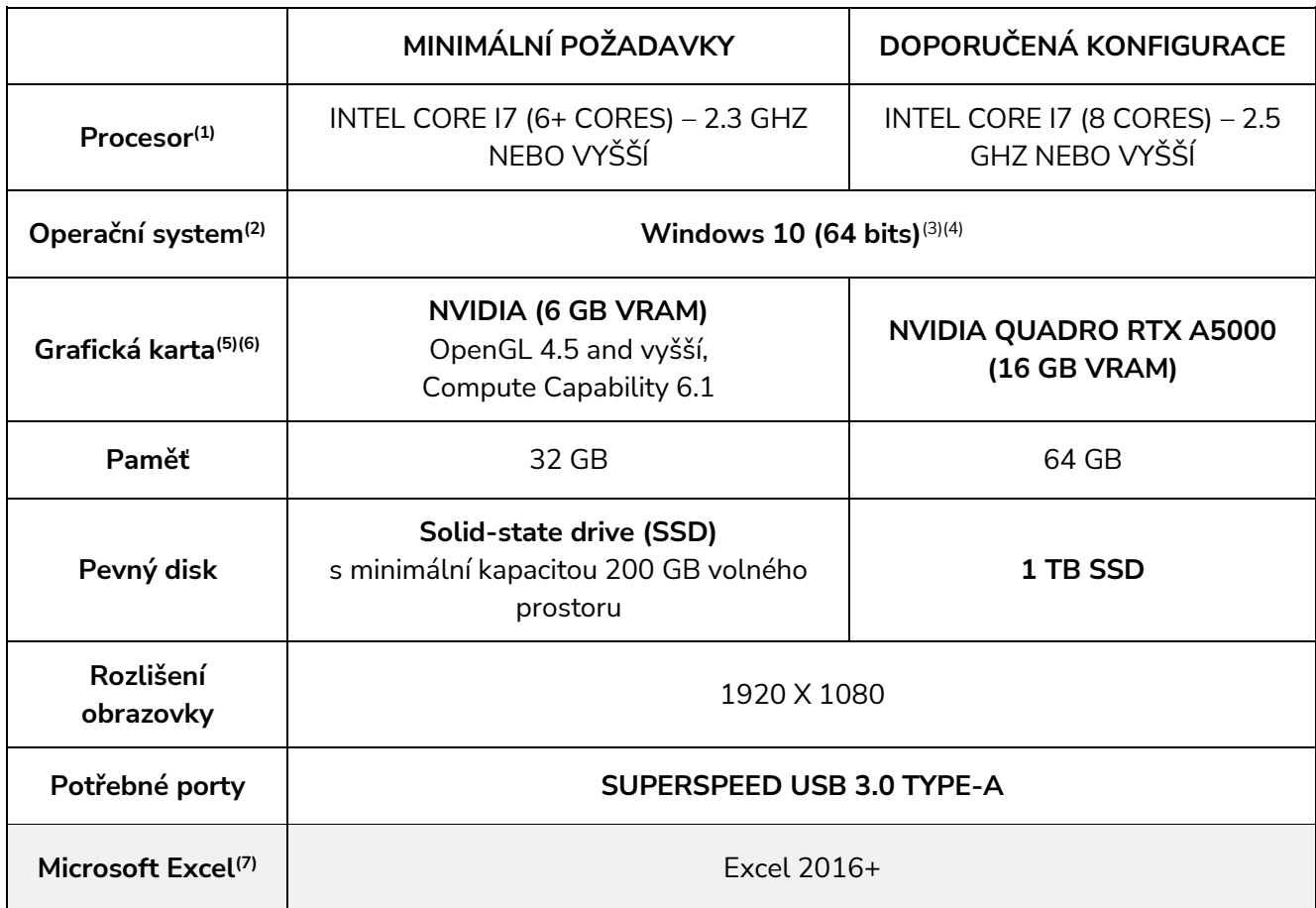

(1) Procesor musí podporovat instrukce AVX2.

(2) 32-bitové OS nejsou podporovány.

(3) Windows 10 verze 1909 nebo vyšší.

(4) Verze .NET Microsoft Framework: 4.7.2.

(5) Požadavky na paměť GPU jsou úměrné množství dat shromážděných v relaci jednoho skenování. Skenování velkých dílů s vyšším rozlišením může překročit minimální specifikace a vyžadovat sloučení skenů.

(6) Podporovány jsou pouze grafické karty NVIDIA. Doporučená verze ovladače NVIDIA: 465+.

(7) Microsoft Excel® je vyžadován pro následující software: Pipecheck™, Pipecheck Analyze a SmartDENT 3D™. K exportu sestav XLS ve VXinspect je vyžadován také Microsoft Excel®.

Aktualizované hardwarové požadavky naleznete na <https://www.3d-skenovani.cz/zakaznicka-sekce/hw-pozadavky/>

Brno Josefy Faimanove 2409/11a 613 00 Brno tel.: +420 533 433 111 fax: +420 533 433 110

Praha Záběhlický zámek Za potokem 46/4 106 00 Praha 10, Záběhlice tel.: +420 210 311 306

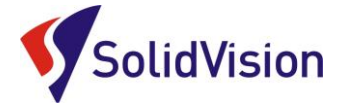

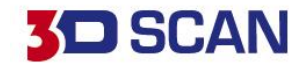

4

### <span id="page-5-0"></span>**3. INSTALACE PROGRAMU VXELEMENTS**

Při zakoupení skeneru Go!SCAN 3D SPARK je součástí balení instalační médium. Na USB klíči najdete instalační soubor, licenci pro skener a konfigurační soubor skeneru.

Při zasunutí USB klíče se automaticky spustí "autorun" a vybídne Vás k instalaci programu. Umožněte spuštění instalace a postupně projděte všemi kroky.

Pokud se autorun nespustí automaticky, otevřete si obsah USB v prohlížeči a ručně spusťte **setup.exe**.

#### **Důležité informace:**

- Instalační soubor a všechny potřebné soubory lze kdykoliv stáhnout ze stránek podpory firmy Creaform 3D:<https://cp.creaform3d.com/>

Pokud jste v programu přihlášení svým e-mailem a heslem k serverům technické podpory, program vám všechny soubory automaticky aktualizuje sám po spuštění. Bude vás také upozorňovat na nové verze programu VXelements.

V případě, že je váš program VXelements offline, musíte si soubory aktualizovat sami.

- Při vydání nové verze (neplatí pro "Servis packy"), je nutné aktualizovat licenční soubory (pro skenery i programy)
- Po kalibraci 3D skeneru výrobcem je nutné aktualizovat konfigurační soubory skenerů

Pokud si nevíte rady, můžete se obrátit na naší [technickou podporu.](#page-35-0)

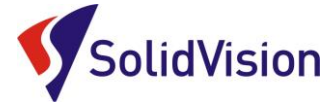

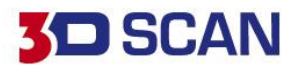

## <span id="page-6-0"></span>**4. VXELEMENTS PROHLÍŽEČ**

Zdarma ke stažení na internetových stránkách výrobce:

<https://www.creaform3d.com/en/vxelements-viewer>

Do prohlížeče lze importovat jakýkoliv STL soubor a lze v něm otevírat inspekční programy vytvořené v programu VXinspect. Měnit lze hodnoty barevné mapy a lze procházet všechny vytvořené prvky (kóty, entity, řezy…).

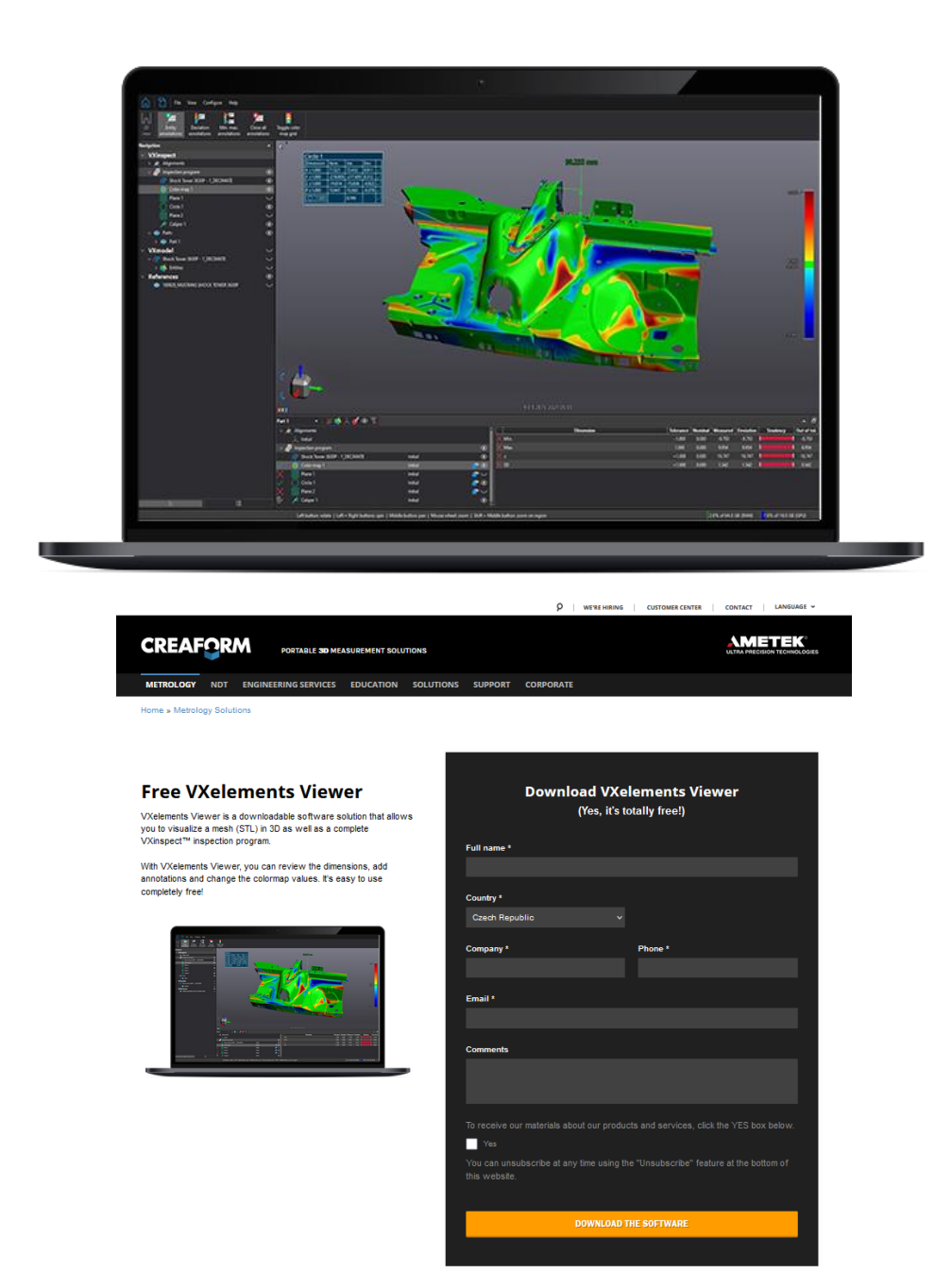

Brno Josefy Faimanove 2409/11a 613 00 Brno tel.: +420 533 433 111 fax: +420 533 433 110

Praha Záběhlický zámek Za potokem 46/4 106 00 Praha 10, Záběhlice tel.: +420 210 311 306

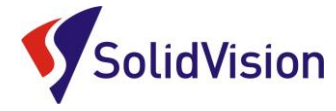

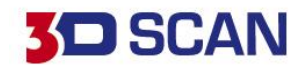

## <span id="page-7-0"></span>**5. ZPROVOZNĚNÍ MĚŘICÍHO SYSTÉMU GO!SCAN 3D SPARK**

## A. ZAPOJENÍ SKENERU A PŘIPOJENÍ K POČÍTAČI

<span id="page-7-1"></span>Pro připojení skeneru používejte zde uvedený postup. Dodržením tohoto postupu zabráníte poškození skeneru nebo jeho nesprávnému připojení.

- 1. Nejdříve **připojte USB kabel do skeneru**
- 2. nyní připojte **zdroj** do napájecí zdířky na kabelu
- 3. **Nakonec připojte USB kabel do počítače**. Počítač si rozpozná zařízení USB 3.
- 4. Při odpojování nejdříve odpojte 3D skener a následně můžete rozebrat ostatní součásti.

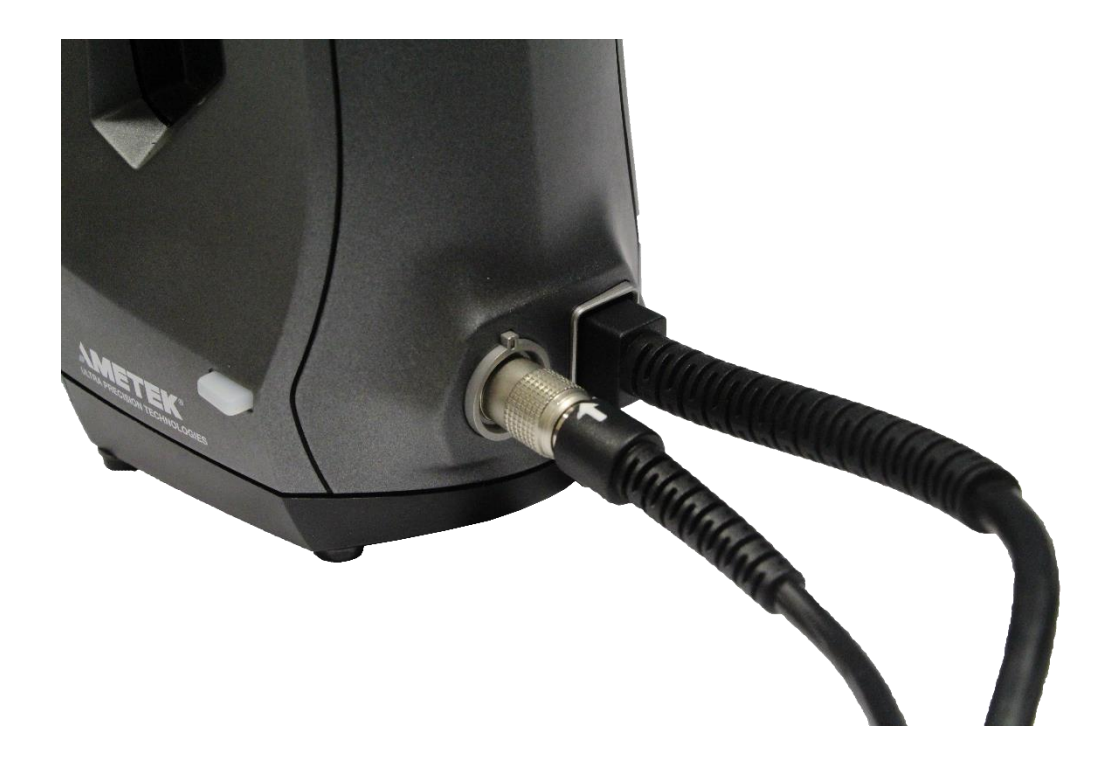

Praha Záběhlický zámek Za potokem 46/4 106 00 Praha 10, Záběhlice tel.: +420 210 311 306

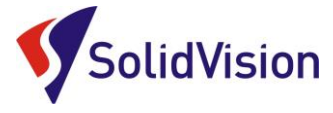

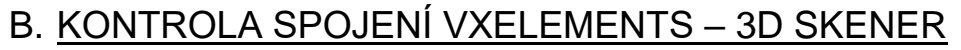

<span id="page-8-0"></span>Tato ikona upozorňuje uživatele na aktuální stav připojení skeneru. Po správném připojení skeneru k PC bude ikona zelená s nápisem connected + datum poslední kalibrace. V opačném případě ikona bude červená a je nutné hledat příčinu. V případě, že program nenalezne skener a nemůžete odhalit příčinu, kontaktujte naší technickou podporu.

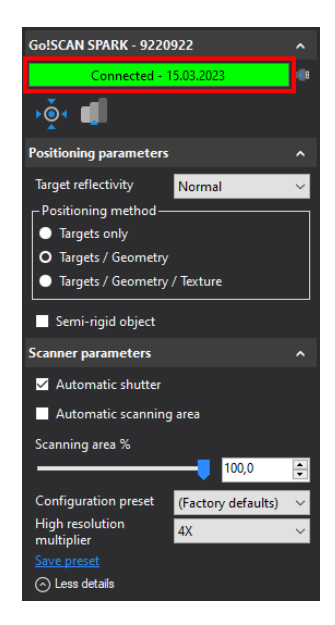

## C. KALIBRACE 3D SKENERU

<span id="page-8-1"></span>Součástí balení každého skeneru je kalibrační deska. Kovový obal, ve kterém je umístěná skleněná deska s pozičními body. Skleněná je z důvodu teplotní stálosti. Tato deska nám zaručuje správné nastavení snímání bodů skenerem.

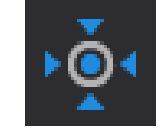

**3D SCAN** 

Dialog otevřeme: **Configure -> Scanner -> Calibration**, nebo přímo z ovládacího panelu 3D skeneru.

Před každým skenováním je doporučeno skener pomocí této desky kalibrovat. Kalibraci zahájíme namířením skeneru na desku a spuštěním skeneru. Kalibrace probíhá následovně. Zamíříte skener na plochu desky a stisknete spoušť na skeneru. Průvodce kalibrací vás navádí tak, abyste skener dostali do 14 různých pozic (10 pozic je kolmo vzhůru od desky, 1 zleva, 1 zprava, 1 k sobě a 1 od sebe), z jejichž kombinace se skener automaticky zkalibruje na aktuální podmínky. **Výsledná hodnota kalibrace** by měla být menší než 0,06. Pokud bude vyšší, kontaktujte naší [technickou podporu.](#page-35-0)

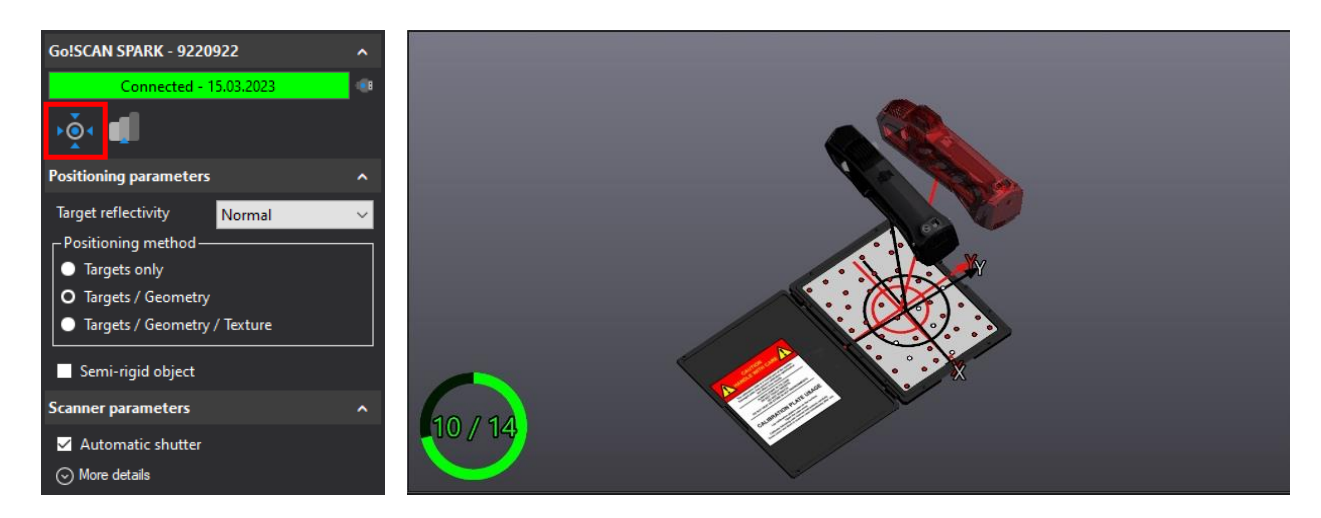

Brno Josefy Faimanove 2409/11a 613 00 Brno tel.: +420 533 433 111 fax: +420 533 433 110

Praha Záběhlický zámek Za potokem 46/4 106 00 Praha 10, Záběhlice tel.: +420 210 311 306

[www.solidvision.cz](http://www.solidvision.cz/) [www.3d-skenovani.cz](http://www.3d-skenovani.cz/) 7

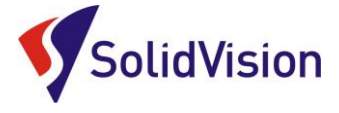

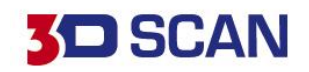

### <span id="page-9-0"></span>**6. SENSOR CONFIGURATION (KONFIGURACE SNÍMAČE)**

Ikona ke spuštění nástroje se nachází vedle ikony pro kalibraci. Tento nástroj se používá pro konfiguraci síly LED a času uzávěrky kamery v závislosti na typu povrchu, který chcete skenovat. Vzhledem k tomu, že každá plocha má jiné barevné a světelné vlastnosti, je důležité upravit nastavení parametrů pro získání optimálních obrazů světelné projekce na povrchu dílu.

Obrázek níže ukazuje dialog.

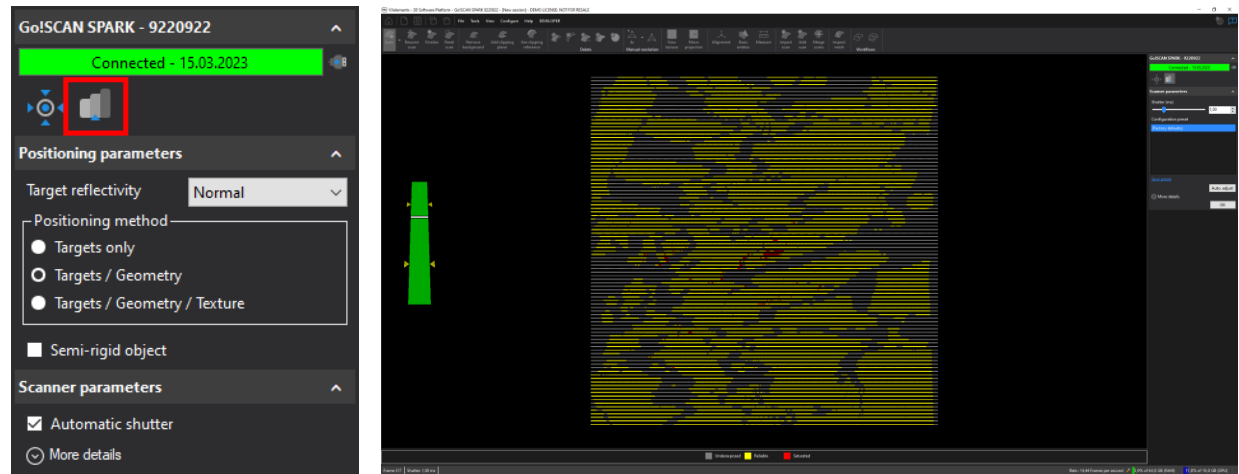

Chcete-li nakonfigurovat snímač správně, držte scanner ve stálé vzdálenosti od objektu (30 cm) a stiskněte spoušť. Mohou nastat tyto tři případy při skenování:

- Pod-exponovaný: projekce promítaná na povrch je buď slabě, nebo vůbec zachycena kamerami. Software nezískává dostatek informací pro budování sítě.
- Spolehlivý: projekce se ukazuje jako čistá a plná čára. Povrchový výpočet se provádí za ideálních okolností.
- Pře-exponovaný: odraz projekce je tak intenzivní, že kamery jsou oslepeny. Světelná projekce není správně rozpoznatelná a může to vést k nesprávné rekonstrukci povrchu, nebo k neobvyklému množství šumu v datech.

Automatické nastavení upraví parametry scanneru a zjistí, které parametry budou optimální pro daný objekt. Automatické nastavení "*Auto adjust*" funguje dobře, pokud je světelná projekce plně obsažena na povrchu objektu ke skenování.

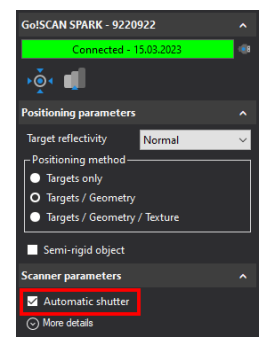

Při zapnutí programu je defaultně zapnuta možnost "Automatic shutter". Program si tak během skenování sám kontroluje, jak daný povrch vidí a neustále mění své nastavení výkonosti promítané projekce. Pokud vám dané nastavení nevyhovuje, můžete si zatržítko zrušit a ručně si "shutter" pozměnit. Výpočet hodnoty probíhá z veškeré viditelné oblasti. Pokud je tedy váš díl menší a skener uvidí více světlé plochy na stole, nastaví si menší "shutter". Váš tmavý díl tak nebude skenovat.

Brno Josefy Faimanove 2409/11a 613 00 Brno tel.: +420 533 433 111 fax: +420 533 433 110

Praha Záběhlický zámek Za potokem 46/4 106 00 Praha 10, Záběhlice tel.: +420 210 311 306

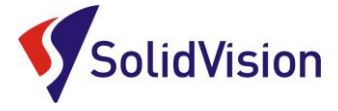

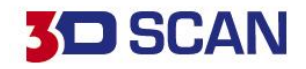

## <span id="page-10-0"></span>**7. PŘÍPRAVA OBJEKTU PŘED SKENOVÁNÍM**

Pokud je objekt tvořen táhlými plochami, nebo se opakujícími, případně zrcadlenými tvary, je nezbytné objekt před skenováním připravit. Poziční body musí být umístěny náhodně na objekt ve vzdálenosti 100-150 mm. Poziční body slouží pro určení pozice v prostoru. Poziční body se umísťují na plochy bez reliéfů, vždy minimálně 12 mm od okraje. 3D skener poziční body nesnímá, povrch pod značkou záplatuje podle křivosti v jeho okolí.

Umístění značek se liší podle zvolené metody pozicování. Pro Go!SCAN 3D existují tři metody pozicování.

- 1- 3D skener vyžaduje poziční body.
- 2- 3D skener kombinuje pozicování na poziční body s geometrií skenovaného dílu.
- 3- 3D skener pro pozicování využívá poziční body, geometrii dílu a virtuální poziční body na textuře.

Každá metoda potřebuje různý způsob umístění pozičních bodů. Více informací v kapitole ["Metody pozicování"](#page-14-0).

Zde je příklad správného rozložení značek.

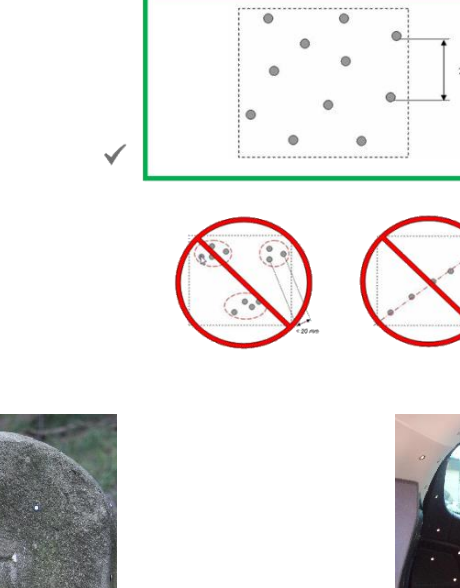

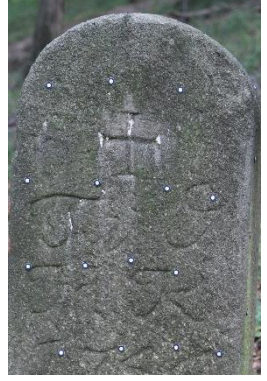

Metoda pozicování kombinující geometrické tvary a poziční značky

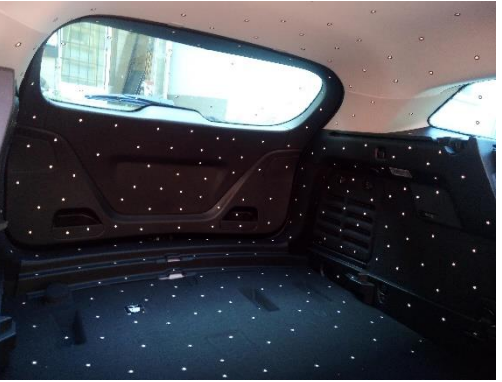

Metoda pozicování s prioritou na poziční značky

Brno Josefy Faimanove 2409/11a 613 00 Brno tel.: +420 533 433 111 fax: +420 533 433 110

Praha Záběhlický zámek Za potokem 46/4 106 00 Praha 10, Záběhlice tel.: +420 210 311 306

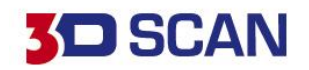

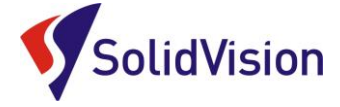

### <span id="page-11-0"></span>**8. PRODUCT MANAGER (SPRÁVCE LICENCÍ)**

V product manageru uživatel zadává, které skenery a moduly má zakoupené od firmy Creaform 3D. Pokud je uživatel připojen k "Customer portal" tak se licence a konfigurace automaticky samy stáhnou. Po zapojení a připojneí skeneru k PC se skener automaticky přesune do aktivních produktů a ve výpise níže "Scanners" se za sériovým číslem objeví (Detected).

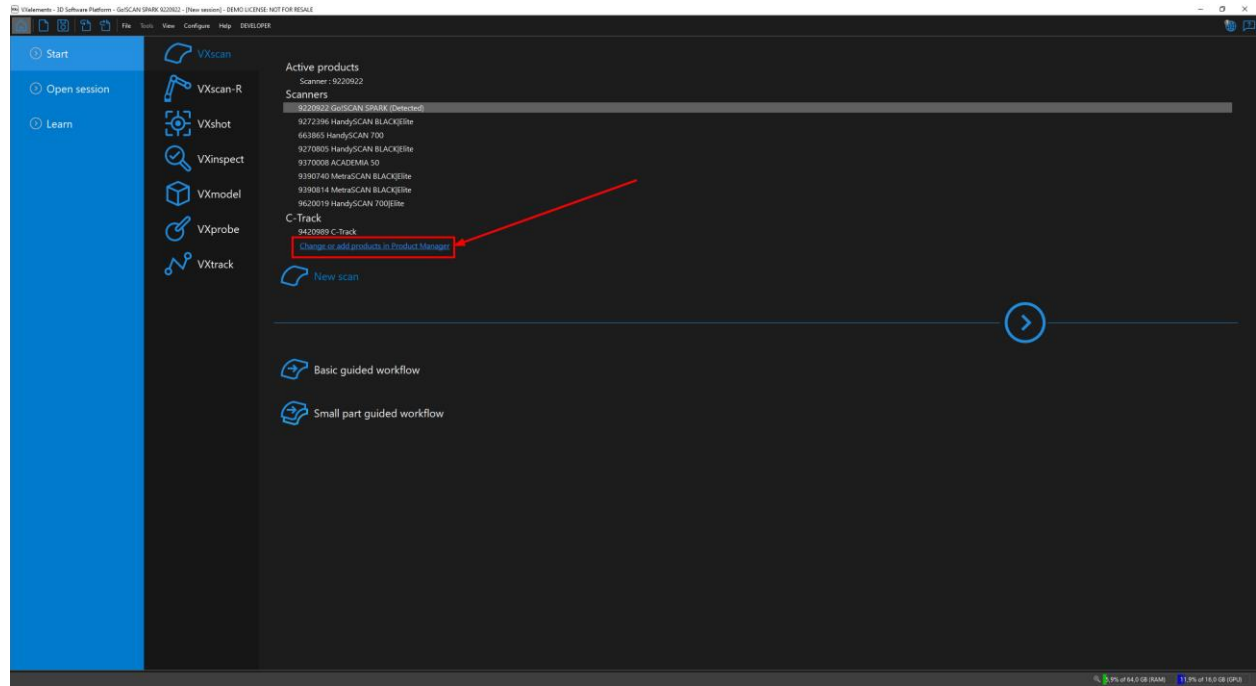

Do "product manageru" se dostanete také z hlavní nabídky: Configure -> product manager

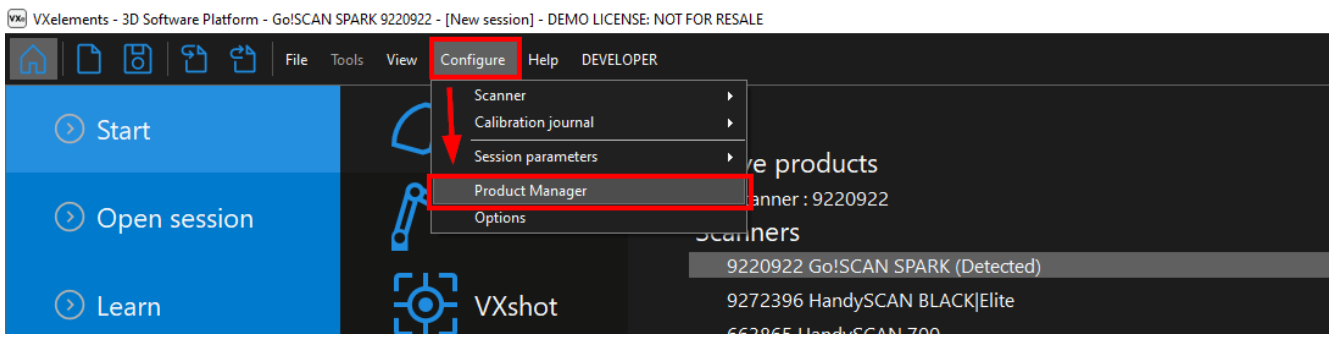

Po spuštění "Product manageru" vyberte vlevo ve spod možnost "Connect to Online Services" a do zobrazeného okna zadejte vaše přihlašovací údaje. Pokud zaškrtnete možnost "Remember password", program si zapamatuje vaše přihlašovací údaje a po připojení na internet si sám zkontroluje dostupné aktualizace.

Praha Záběhlický zámek Za potokem 46/4 106 00 Praha 10, Záběhlice tel.: +420 210 311 306

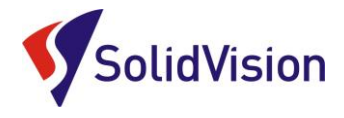

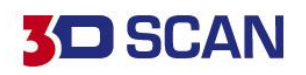

Welements - Product Manager  $\Box$ To activate a product: Select the product's serial number - Click "Activate" **Customer Care Plan** Serial number Product License status **Calibration date Version supported** expiration date Active 9220922  $N/A$ Active 07.11.2022  $N/A$  $N/A$ Installed 9272396  $N/A$  $N/A$ (VXe) VXelements - Options  $\times$  $N/\Delta$ 9390740  $N/\Delta$ Connect 0300814  $N/A$  $N/A$ Check for new version  $N/A$  $N/A$ 9420989 e-mail martin.hlavon@solidvision.cz 9620019  $N/\ell$  $N/A$ Password ............ Available online  $\blacktriangleright$  Remember password VXNFR-2f5b5e29 Creaform Software|NFR  $N/A$ Forgot your password? VXNFR-7904756d Creaform Software|NFR  $N/A$ VXNFR-c6a1f221 Creaform Software|NFR  $N/A$ VXNFR-cb2aa26d Creaform Software|NFR  $N/A$ OK Cancel Connect to Online Services to activate and update products available in your Customer Portal.

Po úspěšném přihlášení se vám zobrazí v položce "Available online" všechny vaše dostupné licence. Už jen postačuje vybrat levým tlačítkem požadovanou licenci a zvolit možnost "Activate". Soubory se automaticky stáhnou do vašeho PC a již není nutné se k internetu přihlašovat. Online licence vyžadují připojení k internetu pouze jednou za rok pro ověření platnosti. Pro věření platnosti opět stačí jít do "Product manageru", vybrat požadovanou licenci a zvolit možnost "Update". "Update" se provádí i při **vydání nové verze programu VXelements.** Pokud byste chtěli licenci vrátit pro aktivaci na jiném PC, označíte licenci a zvolíte možnost "Deactivate". Pokud se přihlásíte ke svému účtu na jiných PC, budete si moct tyto licence aktivovat na různých počítačích.

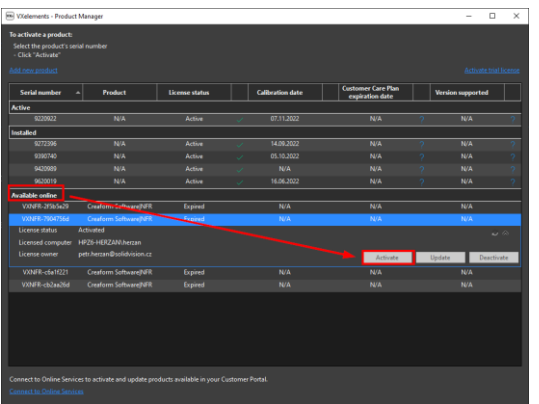

Tyto dokumenty včetně instalačního souboru jsou neustále k dispozici na portále <http://support.creaform3d.com/> Doporučujeme při nové instalaci vždy stahovat tyto soubory z těchto stránek. Každý uživatel si vytváří svůj přístup.

VXelements si zkopíruje po nastavení cest k souborům kopie do svého instalačního adresáře (platí pouze pro skenery).

Brno Josefy Faimanove 2409/11a 613 00 Brno tel.: +420 533 433 111 fax: +420 533 433 110

Praha Záběhlický zámek Za potokem 46/4 106 00 Praha 10, Záběhlice tel.: +420 210 311 306

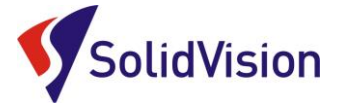

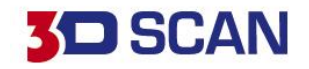

### <span id="page-13-0"></span>**9. AUTOMATICKÁ AKTUALIZACE PROGRAMU VXELEMENTS**

Program VXelements umožnuje automatickou kontrolu dostupných aktualizací. Pokud tuto možnost v programu umožníte, program si po spuštění sám kontroluje v zákaznickém centru, zda není k dispozici nová verze tohoto programu. Program pak také kontroluje i aktuálnost licenčních a konfiguračních souborů.

#### **Nastavení připojení je velmi jednoduché:**

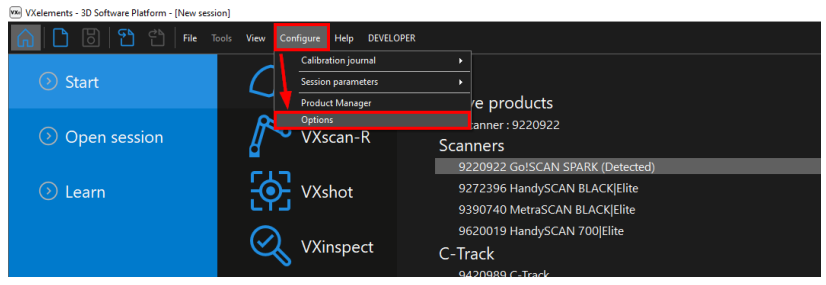

Po spuštění programu běžte do nabídky "Configure" a zvolte položku "Options". V této nabídce můžete, mimo jiné, měnit i další nastavení programu. V levém menu zvolte možnost "online services". Jakmile zatrhnete políčko u nápisu "Connect", rozsvítí se možnost zadat e-mail a heslo. Pokud si přejete,

aby si program pamatoval i heslo a již se Vás neptal, zatrhněte políčko "Remember Password".

Celý dialog potvrďte tlačítkem OK.

V levém dolním rohu programu se Vám mohou zobrazit tyto symboly:

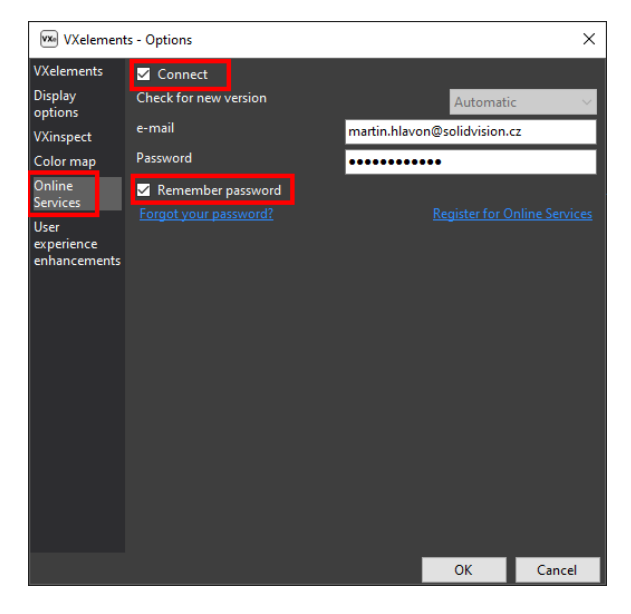

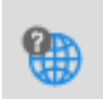

Není připojen k webové stránce zákaznického centra Creaform. Kliknutím na tuto ikonu se otevře okno s možnostmi.

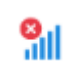

Není připojení k internetu.

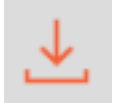

Aktualizace pro VXelements jsou k dispozici. Kliknutím na tuto ikonu se zahájí stahování nové verze.

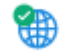

VXelements je připojen k zákaznickému centru Creaform. Vše je aktuální.

Brno Josefy Faimanove 2409/11a 613 00 Brno tel.: +420 533 433 111 fax: +420 533 433 110

Praha Záběhlický zámek Za potokem 46/4 106 00 Praha 10, Záběhlice tel.: +420 210 311 306

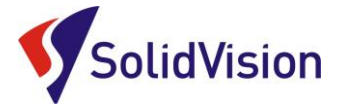

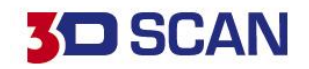

## **10. METODY POZICOVÁNÍ PŘI 3D SKENOVÁNÍ**

<span id="page-14-0"></span>Před zahájením samotného 3D skenování je potřeba si určit, jakou metodu pozicování má 3D skener využívat. Každá metoda má své výhody, i jisté nevýhody. Zde je přehled všech tří metod pozicování, díky kterým dokáže skener vytvářet 3D objekt:

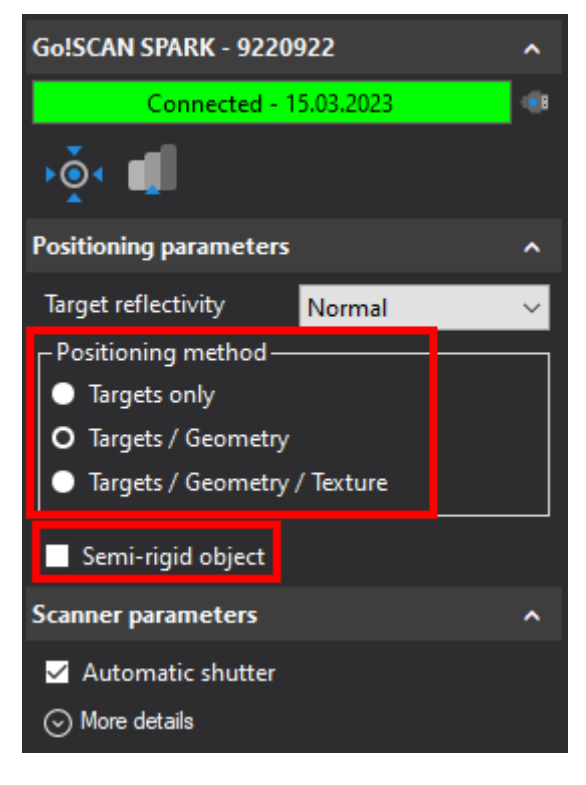

#### **1.Targets only**

Na skenovaný předmět musí být umístěny poziční body. Tyto body pak 3D skener využívá pro skládání snímků do jednoho celku. Nejpřesnější metoda skenování.

#### **2.Targets / Geometry**

Pokud je skenovaný model dostatečně členitý, využívá 3D skener pro skládání snímků rozdílnost tvarů na jednotlivých snímcích. Předpokladem je, že během skenování musí skener vidět tvarově rozdílná místa. Pokud by se 3D skener ztrácel, lze na skenovaní díl nalepit poziční body a skener tak překlene např. velké táhlé plochy.

#### **3.Targets / Geometry / Texture**

Při této metodě si navíc může 3D skener vytvářet na nasnímané textuře "virtuální" poziční body. Pokud rozpozná velký kontrast v barevnosti, vytvoří si zde virtuální

poziční bod. Při této metodě pozicování může docházet ke zhoršení přesnosti.

U skenování některých objektů (postavy, obličeje, …) lze předpokládat neustálou změnu drobou změnu tvarů během 3D skenování. Pro tyto případy je v programu VXelements nachystána funkce "**Semi rigid object"**. Při zapnutí této funkce se program snaží na úkor přesnosti vytvořit co nejkvalitnější výsledek.

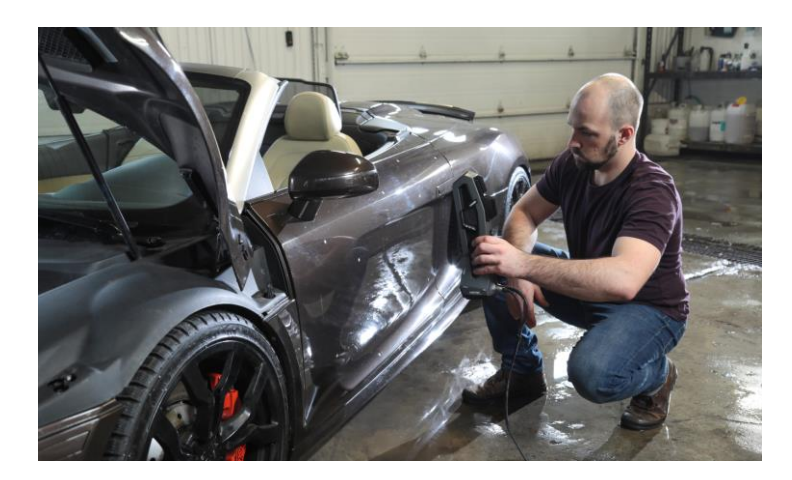

Brno Josefy Faimanove 2409/11a 613 00 Brno tel.: +420 533 433 111 fax: +420 533 433 110

Praha Záběhlický zámek Za potokem 46/4 106 00 Praha 10, Záběhlice tel.: +420 210 311 306

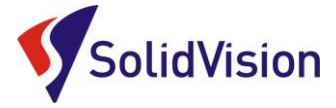

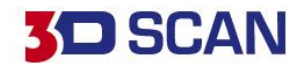

## **11. ZAHÁJENÍ 3D SKENOVÁNÍ A SKENOVÁNÍ**

<span id="page-15-0"></span>Před samotným zahájením skenování je vhodné určit správnou [metodu pozicování](#page-14-0), nastavit [konfiguraci](#page-9-0) 3D skeneru na správnou barvu a zvolit správné [rozlišení](#page-20-1) (rozlišení lze kdykoliv po dokončení skenování měnit). Rozlišení se před samotným 3D skenováním nastavuje pouze z důvodu zobrazování, zda už má uživatel dostatek nasnímaných dat pro vytvoření polygonové sítě v udaném rozlišení.

Skenování lze zahájit třemi způsoby:

**1. Tlačítko "SCAN" na hlavní liště v programu.** Opakovaným stisknutím skenování ukončíte.

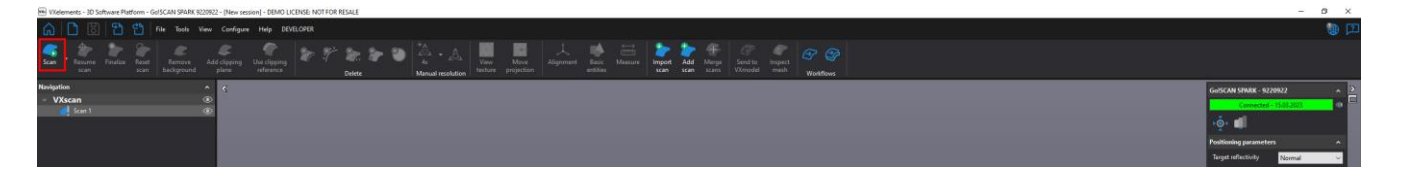

- 2. **Stisknutím klávesy "Mezerník".** Opakovaným stisknutím skenování ukončíte.
- 3. **Dlouhým podržením hlavního tlačítka na boku 3D skeneru.** Opakovaným stisknutím skenování ukončíte.

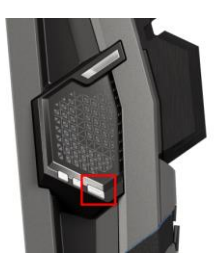

Uživatel má během 3D skenování neustálou zpětnou vazbu, zda se skener nachází vůči objektu v ideální vzdálenosti. V grafické oblasti se všechny laserové čáry obarvují podle vzdálenosti od skenovaného objektu. Zelená barva indikuje vyhovující vzdálenost. Červená barva znamená, že skener je příliš blízko u objektu. Modrá barva značí naopak velkou vzdálenost od objektu. Pokud se v programu barevně nezobrazuje tato indikace vzdálenosti, je nutné ji zapnout v nastavení programu Options-> VXscan-> "Project distance meter on scan".

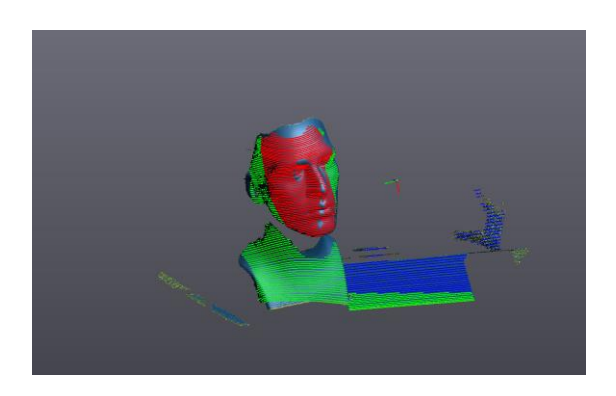

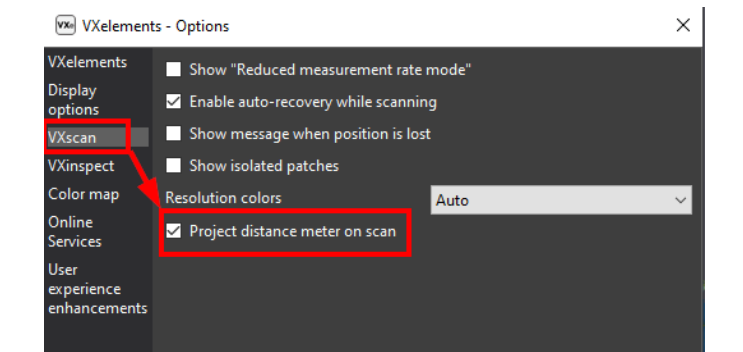

Brno Josefy Faimanove 2409/11a 613 00 Brno tel.: +420 533 433 111 fax: +420 533 433 110

Praha Záběhlický zámek Za potokem 46/4 106 00 Praha 10, Záběhlice tel.: +420 210 311 306

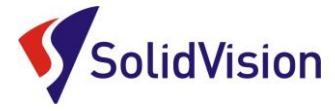

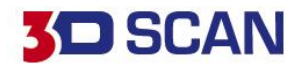

V případě, že se 3D skener během skenování ztratí a nedokáže navázat na již nasnímaná data, máme možnost mu v programu VXelements pomoci. Uživatel může říct, že se na snímaný objekt bude dívat přibližně z této pozice a 3D skener pak plynule naváže z daného místa a umožní tak opět pokračovat ve skenování.

Funkci "Resume scan" uživatel nalezne na hlavní lište programu VXelements, nebo se během skenování vyvolává rychlým dvojklikem levého tlačítka na myši do pracovní plochy.

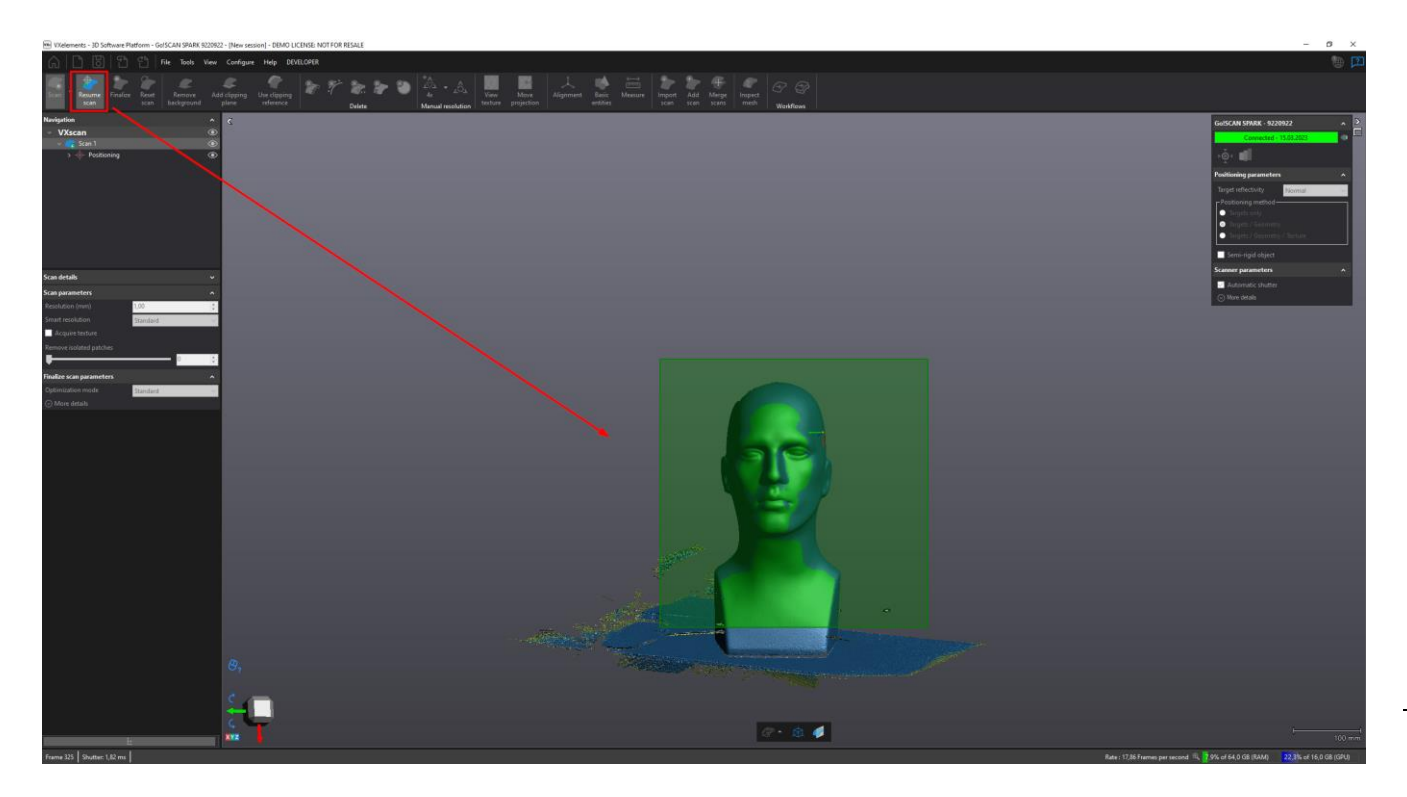

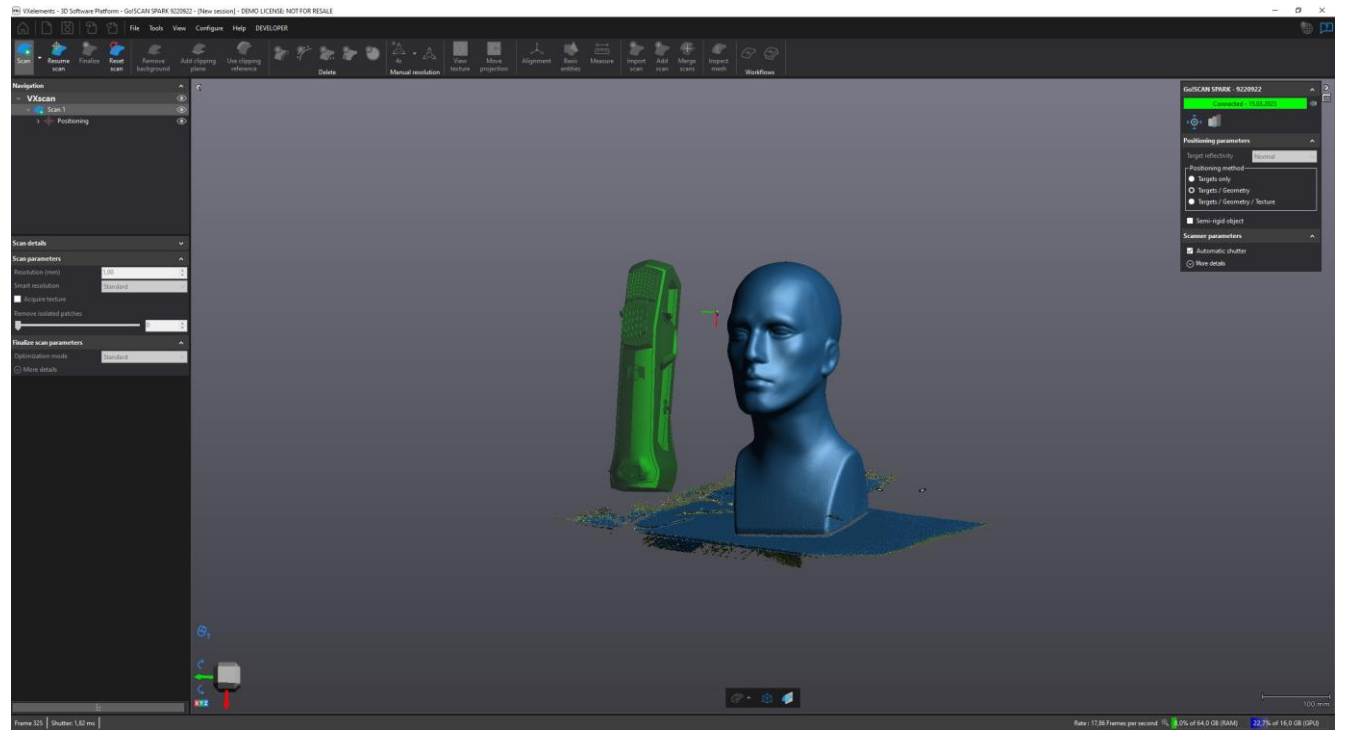

Brno Josefy Faimanove 2409/11a 613 00 Brno tel.: +420 533 433 111 fax: +420 533 433 110

Praha Záběhlický zámek Za potokem 46/4 106 00 Praha 10, Záběhlice tel.: +420 210 311 306

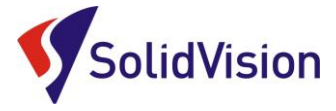

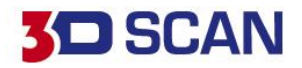

V některých případech se může stát, že během 3D skenování jsou některé snímky umístěny špatně vůči ostatním. Dojde tak buď ke zdvojení modelu, nebo k úplně špatnému umístění některých snímků. Tyto případy nastávají skoro ve všech případech u modelů, kde není na povrchu dostatečně členitý povrch, podle kterého by 3D skener mohl spolehlivě zarovnávat snímky. Hlavní nápravou je umístění pár pozičních bodů na povrch kde k tomuto špatnému zarovnávání snímků dochází.

Pokud však tento problém nalezneme v již hotovém skenu, můžeme špatné snímky odstranit pomocí funkce "Delete frames".

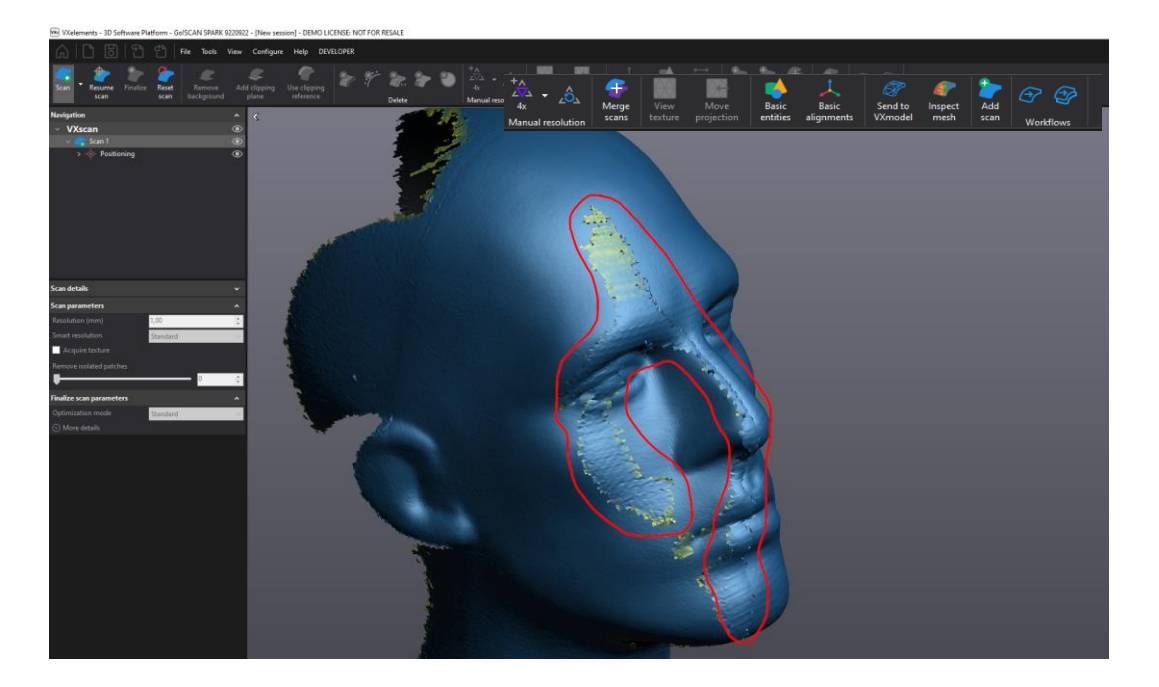

Po zapnutí funkce stačí programu ukázat, která oblast je na skenu vytvořená špatně a program si sám rozpozná vadné snímky. Tyto snímky pak můžeme odstranit.

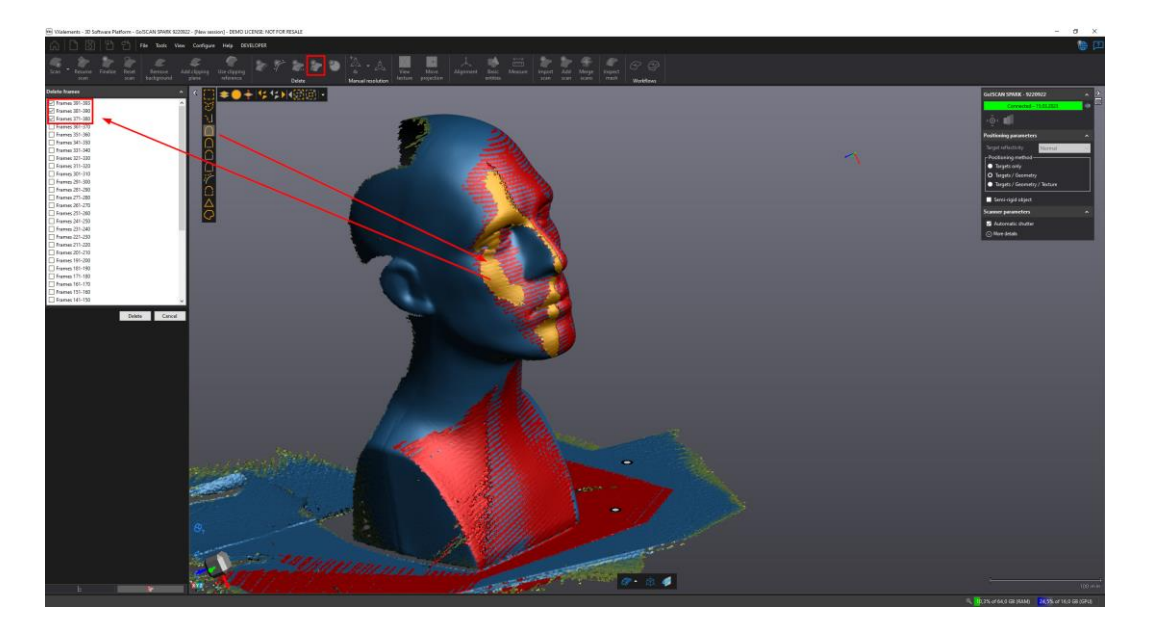

Brno Josefy Faimanove 2409/11a 613 00 Brno tel.: +420 533 433 111 fax: +420 533 433 110

Praha Záběhlický zámek Za potokem 46/4 106 00 Praha 10, Záběhlice tel.: +420 210 311 306

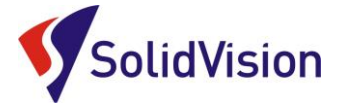

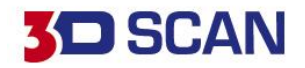

### <span id="page-18-0"></span>**12. 3D SKENOVÁNÍ S TEXTUROU (BARVOU)**

Pokud má být výstupem ze skenování 3D model obsahující i informace o barvě objektu, je nutné, aby uživatel před zahájením skenování v programu VXelements zvlolil možnost "Acquire texture".

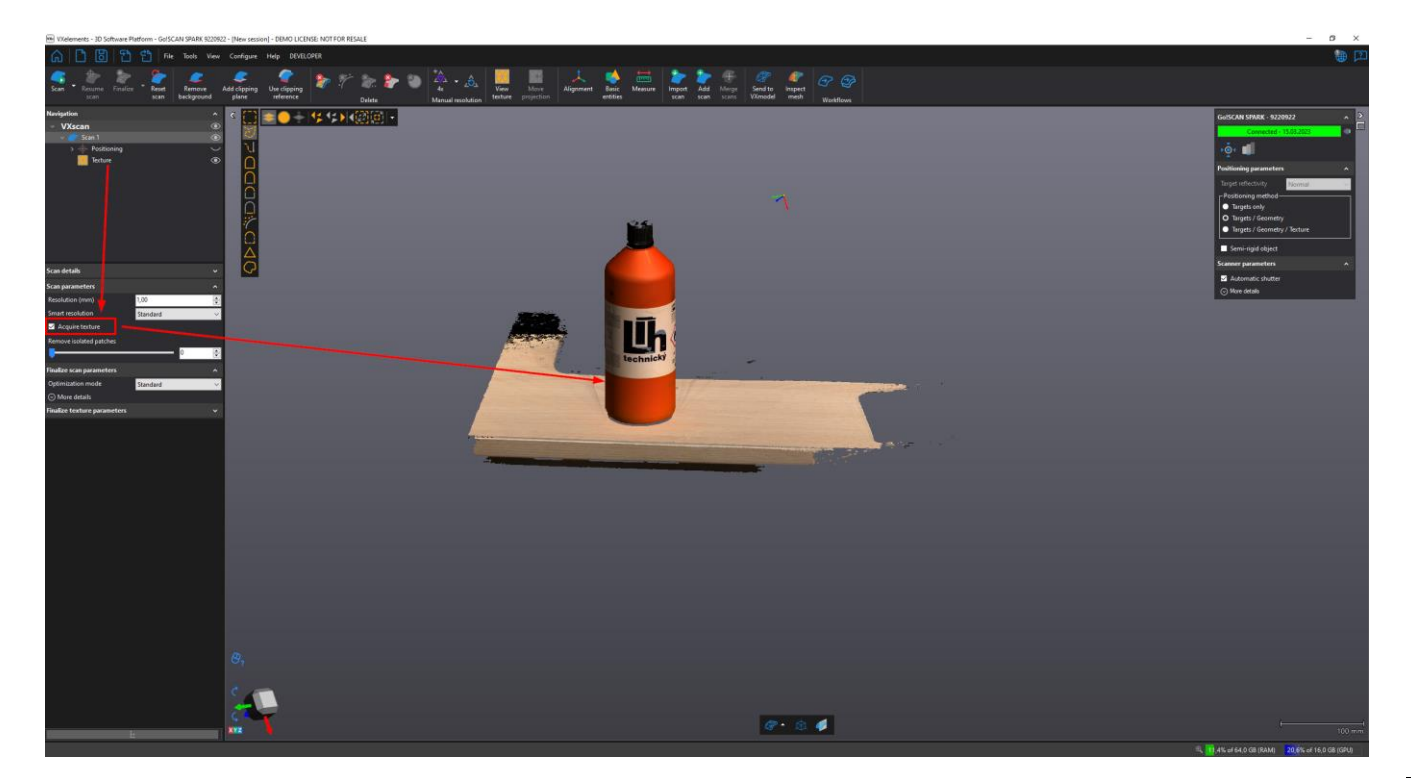

Defaultně je tato volba po zapnutí projektu neaktivní. 3D skenování s texturou je mnohem náročnější na výkon grafické karty, procesoru a zabírá více místa na disku. Po aktivaci skenování s texturou se pod udaným skenem v navigaci zobrazí i položka "Texture". Okem vpravo ji lze skrývat, nebo zobrazovat.

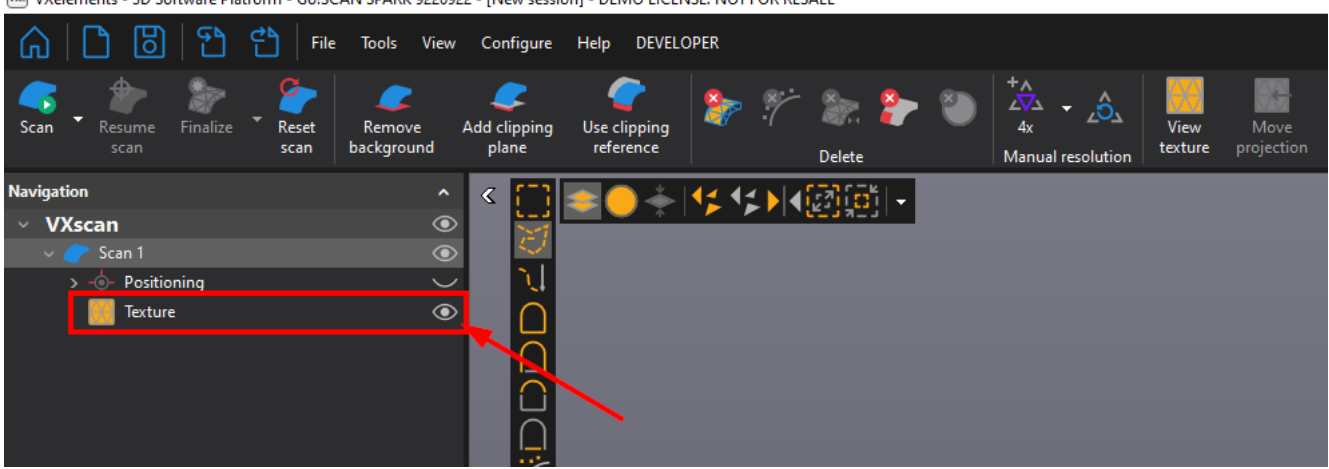

We VXelements - 3D Software Platform - Go!SCAN SPARK 9220922 - [New session] - DEMO LICENSE: NOT FOR RESALE

Brno Josefy Faimanove 2409/11a 613 00 Brno tel.: +420 533 433 111 fax: +420 533 433 110

Praha Záběhlický zámek Za potokem 46/4 106 00 Praha 10, Záběhlice tel.: +420 210 311 306

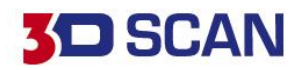

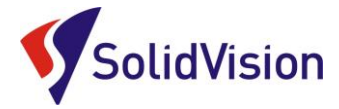

Při umazávání dat se může stát, že textura z povrchu naskenovaného modelu zmizí. Program musí znovu vypočítat a namapovat texturu na povrch polygonové sítě. Před zneaktivněním textury je však uživatel informován výstražnou tabulkou:

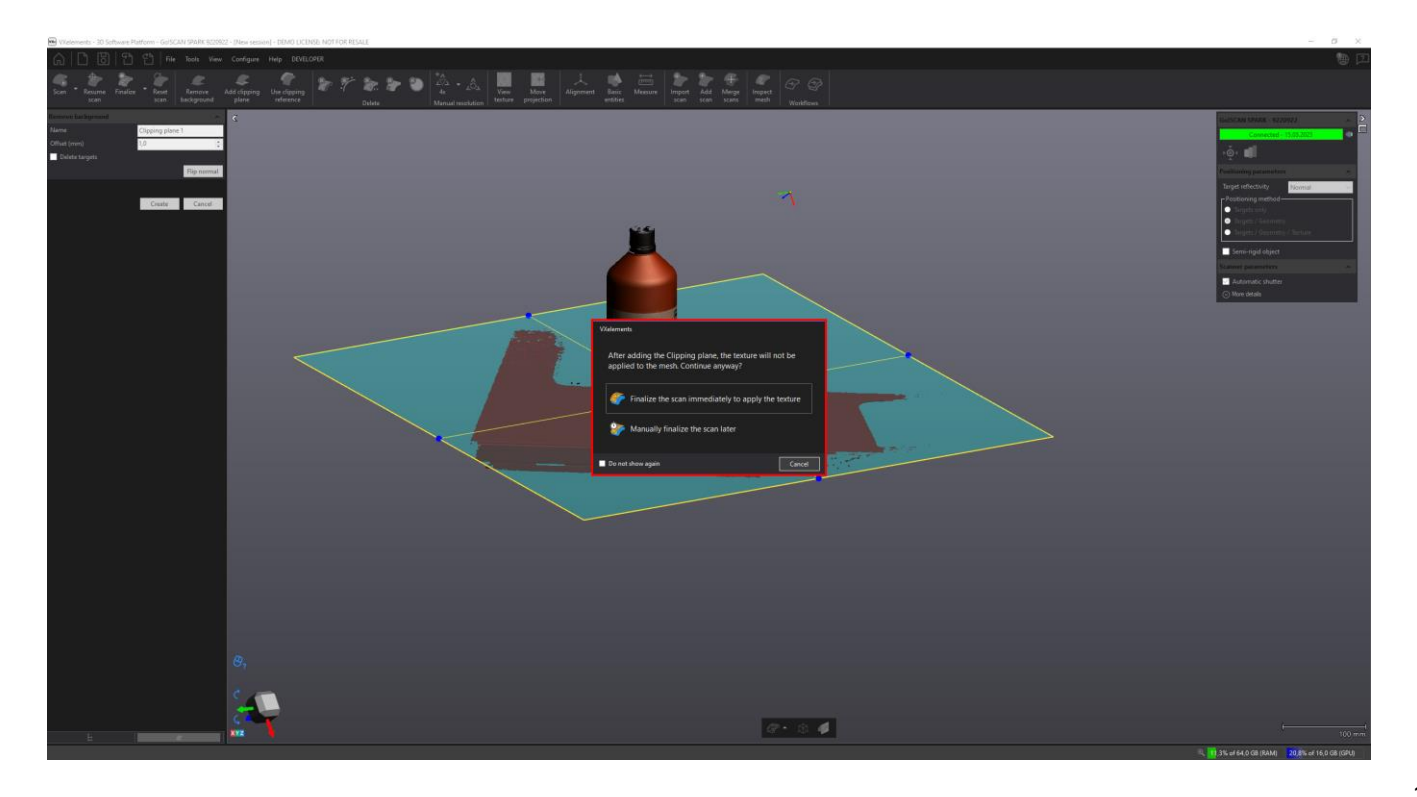

Uživatel si může sám zvolit, zda chce provést přepočet ihned "Finalize the scan..", nebo ještě bude pokračovat v umazávání dat ze skenu a přepočet pak spustí ručně. Přepočet se spouští tlačítkem "Finalize". Parametry textury se nastavují v záložce "Finalize texture parameters".

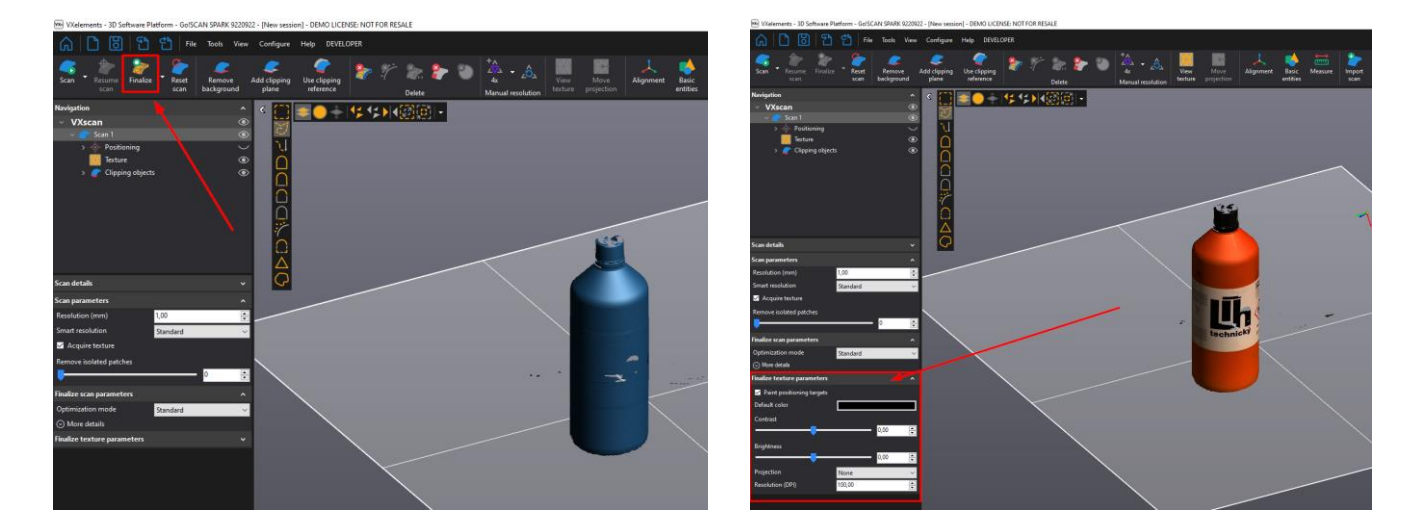

Brno Josefy Faimanove 2409/11a 613 00 Brno tel.: +420 533 433 111 fax: +420 533 433 110

Praha Záběhlický zámek Za potokem 46/4 106 00 Praha 10, Záběhlice tel.: +420 210 311 306

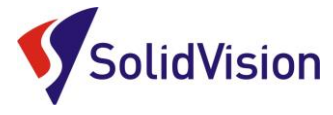

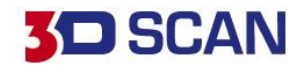

### <span id="page-20-1"></span><span id="page-20-0"></span>**13. ZÁKLADNÍ OBSLUHA PROGRAMU VXELEMENTS**

### A. ROZLIŠENÍ

Nastavení rozlišení – možnost nastavení od 0,2mm (pouze při skenování s pozičními body) do 10 mm. Při skenování s metodou pozicování na tvar/poziční body lze nastavit nejmenší rozlišení 0,5mm. Po zapnutí programu defaultně nastaven 1 mm.

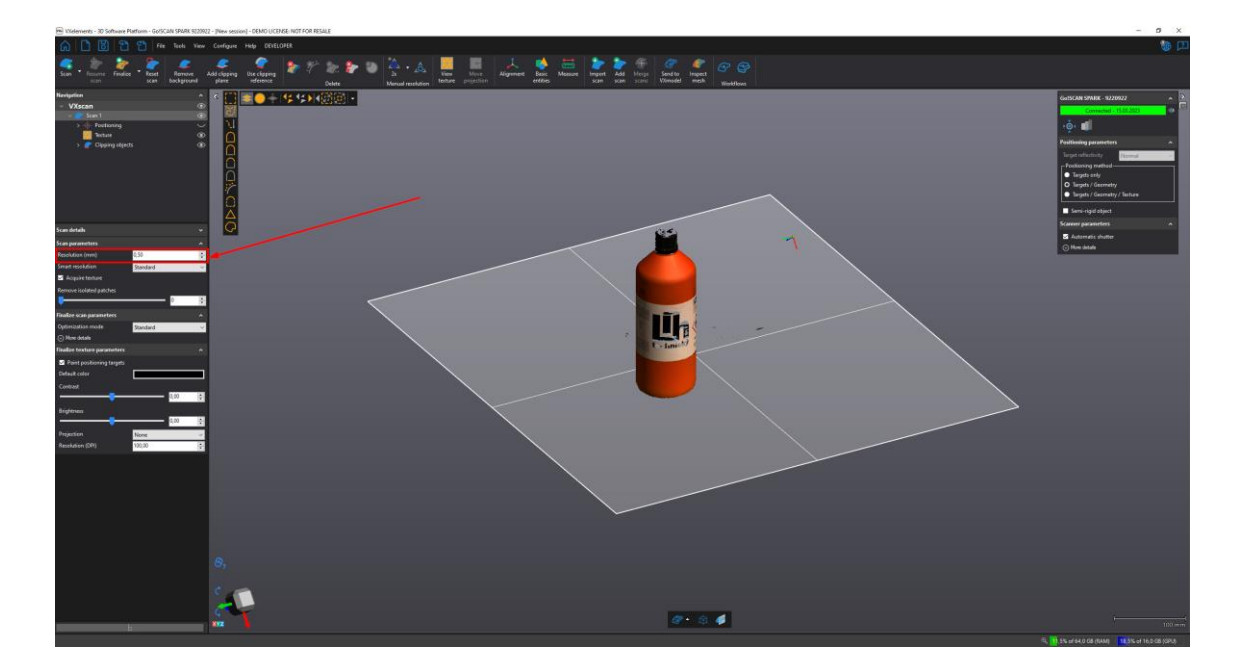

### **Změna rozlišení**

Pokud po ukončení skenování zjistíme, že zvolené rozlišení je nevyhovující, snadno provedeme změnu upravením hodnoty v položce "Scan parameters" v položce "Resolution". Celé skenování se poté přepočítá ze zdrojových dat na požadované rozlišení.

#### **Rozlišení:**

Rozlišením se udává velikost stran trojúhelníků polygonové sítě, se kterou bude skenování probíhat. (viz. obrázek.) Čím nižší bude hodnota v políčku rozlišení, tím jemnější bude polygonová síť a zachyceno více detailu na skenovaném objektu.

*Pozor!* Nezaměňovat rozlišení za přesnost. Přesnost skeneru je zaručena výrobcem a pravidelnou kalibrací skeneru. Volba rozlišení nemá na přesnost žádný vliv.

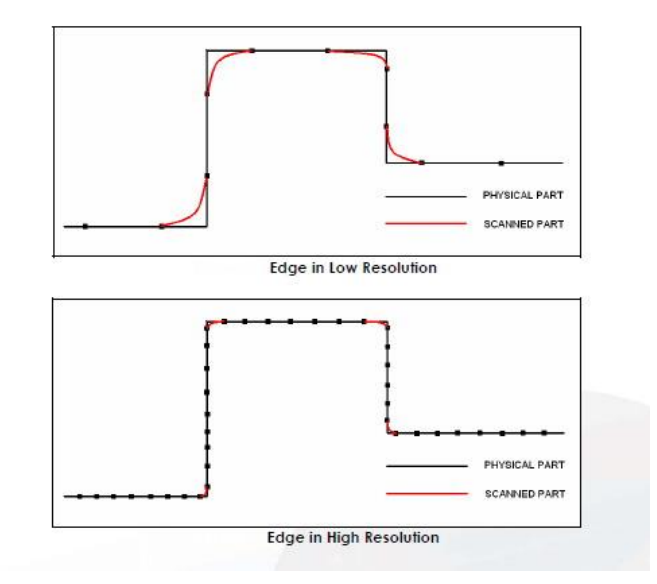

Brno Josefy Faimanove 2409/11a 613 00 Brno tel.: +420 533 433 111 fax: +420 533 433 110

Praha Záběhlický zámek Za potokem 46/4 106 00 Praha 10, Záběhlice tel.: +420 210 311 306

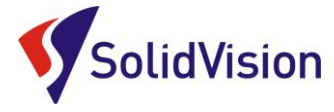

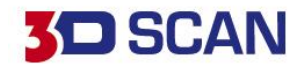

### B. CHYTRÉ ROZLIŠENÍ (SMART RESOLUTION)

<span id="page-21-0"></span>Chytré rozlišení umožňuje uživateli vytvořit polygonovou síť s různými velikostmi trojúhelníků dle aktuální potřeby. Funkce pracuje s nativními daty ze skeneru a nedochází tak ke ztrátě přesnosti. U větších projektů se zmenší časy na přepočty díky správnému rozložení velikosti polygonů. Detailněji skenujeme pouze oblasti s malými detaily, zbytek skenujeme rychleji na vyšší rozlišení.

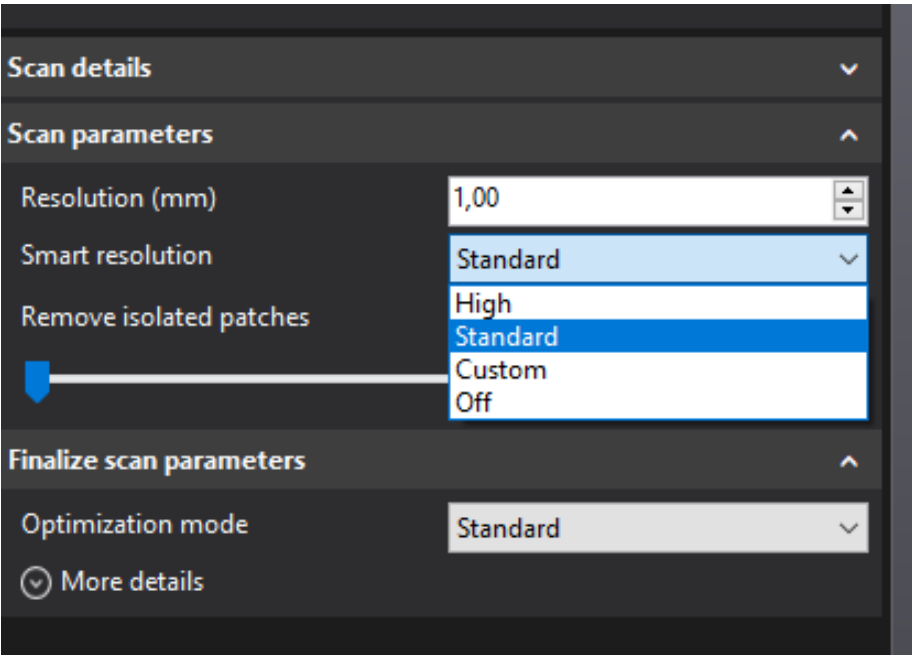

## Příklad rozlišení 1 mm

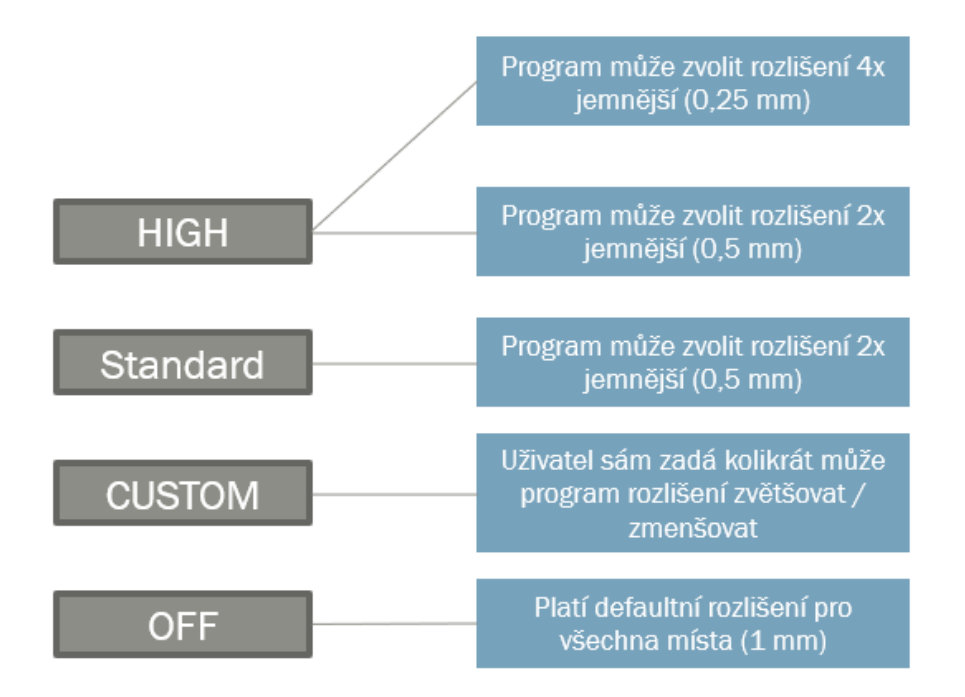

Brno Josefy Faimanove 2409/11a 613 00 Brno tel.: +420 533 433 111 fax: +420 533 433 110

Praha Záběhlický zámek Za potokem 46/4 106 00 Praha 10, Záběhlice tel.: +420 210 311 306

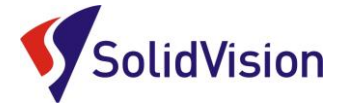

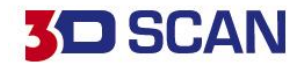

### **GRAFICKÉ ZNÁZORNĚNÍ**

Každý typ ponížení/zvýšení rozlišení je nyní barevně odlišen. Na naskenovaných datech je tedy přehledně vidět v jakém místě bylo kolikrát poníženo/zvětšeno rozlišení.

Světle žlutá barva indikuje, že v dané oblasti není dostatek informací pro vytvoření kvalitní sítě. Je nutné danou oblast více naskenovat.

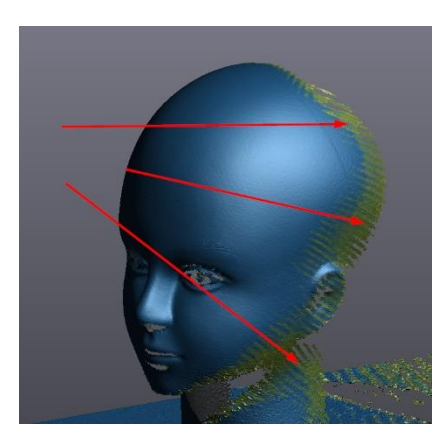

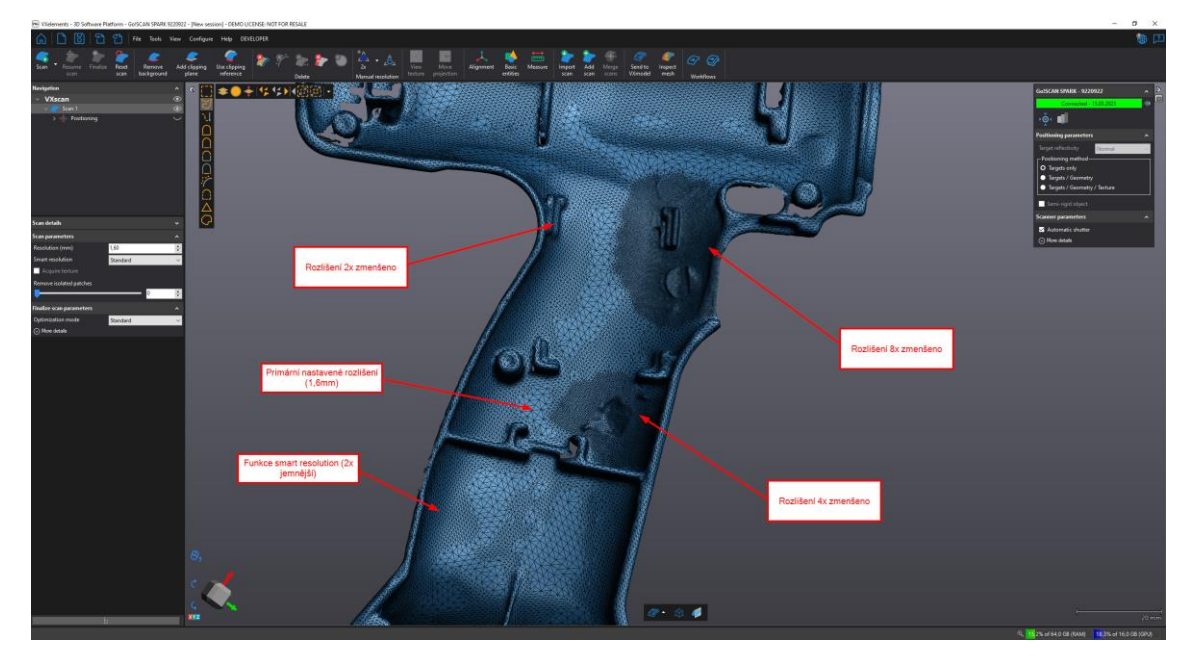

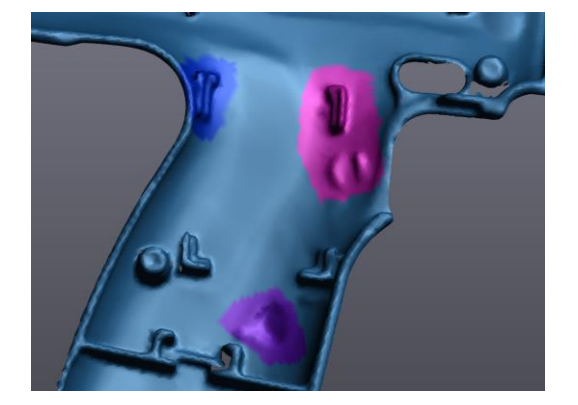

Brno Josefy Faimanove 2409/11a 613 00 Brno tel.: +420 533 433 111 fax: +420 533 433 110

Praha Záběhlický zámek Za potokem 46/4 106 00 Praha 10, Záběhlice tel.: +420 210 311 306

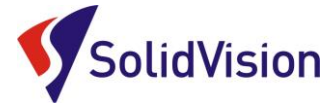

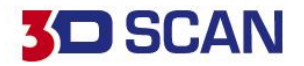

### **CHYTRÉ ROZLIŠENÍ – MOŽNOSTI VÝBĚRU**

Pro změnu rozlišení na částech naskenovaných dat máme tyto čtyři možnosti:

### **AUTOMATICKÉ | ZAPNUTÍ NA SKENERU | VÝBĚREM | ZE ŠABLONY**

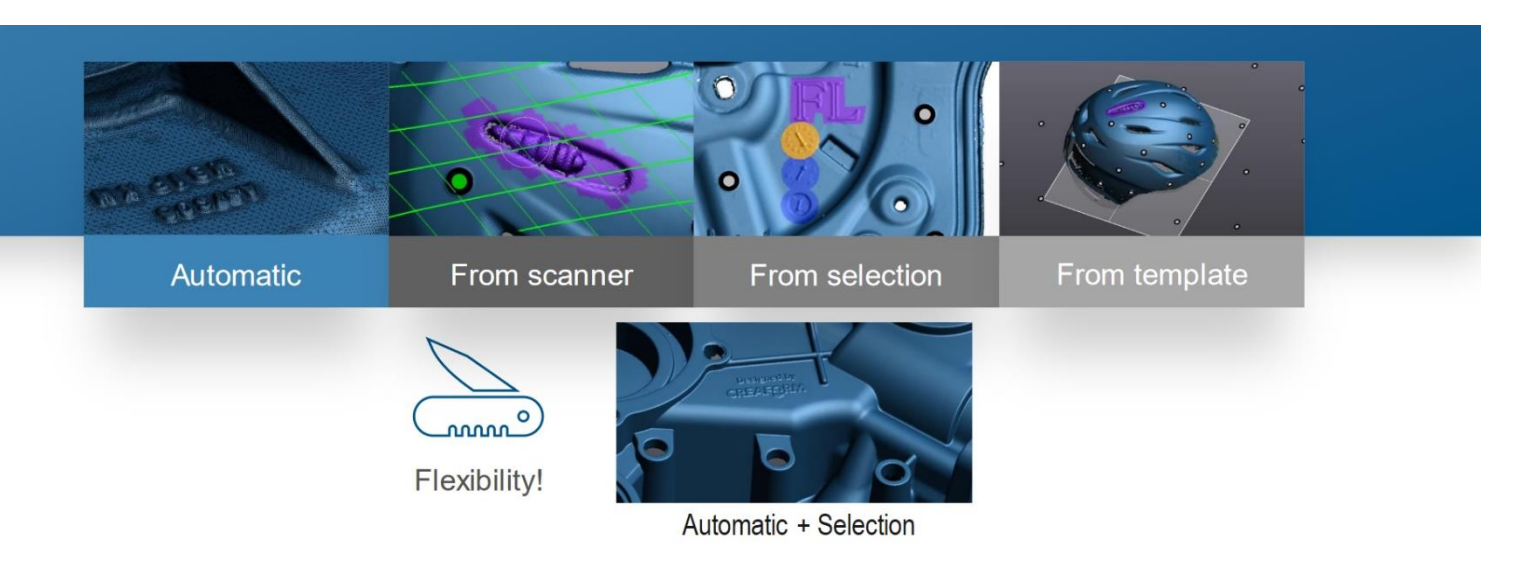

### • **RUČNÍ VÝBĚR**

22 Uživatel dle ručního výběru na sítí má možnost měnit rozlišení dané oblastní. Aby software síť přepočítal, je nutno použít poté funkci **FINALIZE**.

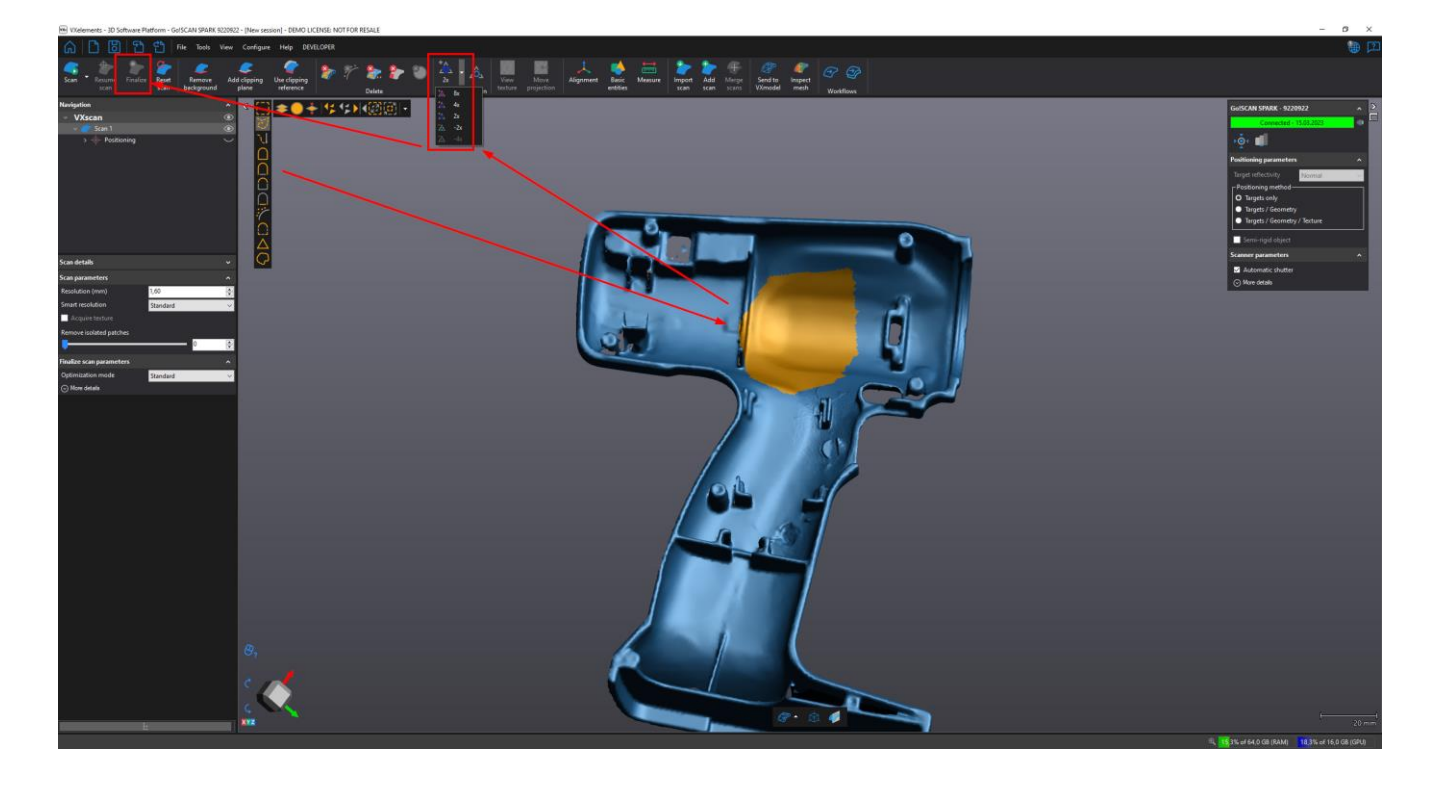

Brno Josefy Faimanove 2409/11a 613 00 Brno tel.: +420 533 433 111 fax: +420 533 433 110

Praha Záběhlický zámek Za potokem 46/4 106 00 Praha 10, Záběhlice tel.: +420 210 311 306

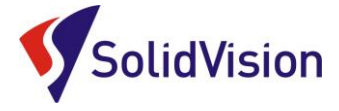

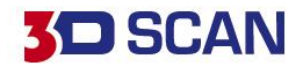

### • **REŽIM HIGH RESOLUTION + OVLÁDÁNÍ NA SKENERU**

Pomocí tlačítka Smart Control menu na skeneru můžeme aktivovat funkci "Enable high resolution". V grafickém okně se zobrazí kružnice. Místa, které se nachází uvnitř kružnice budou zjemněna dle nastavení obsluhou.

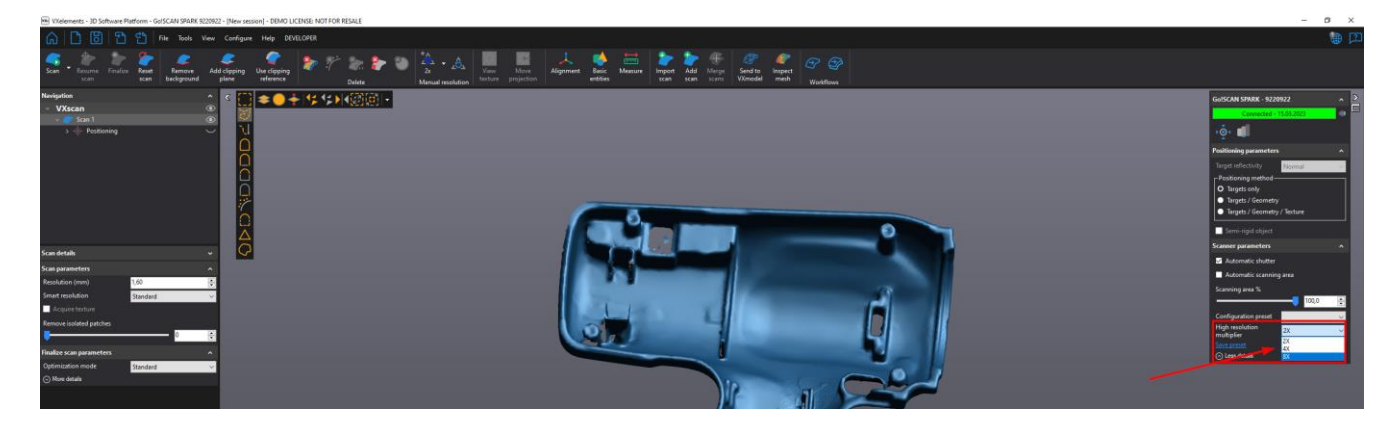

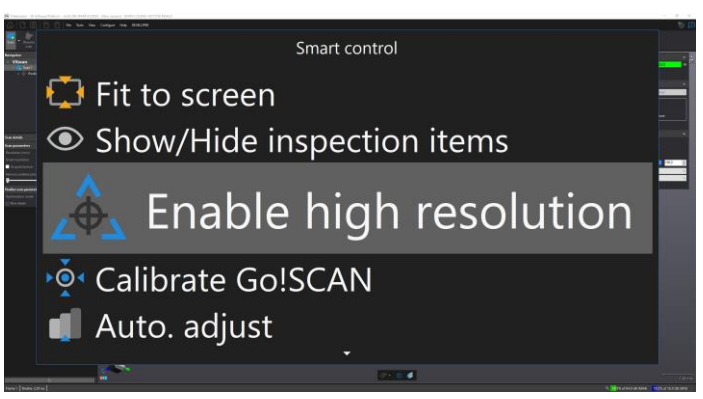

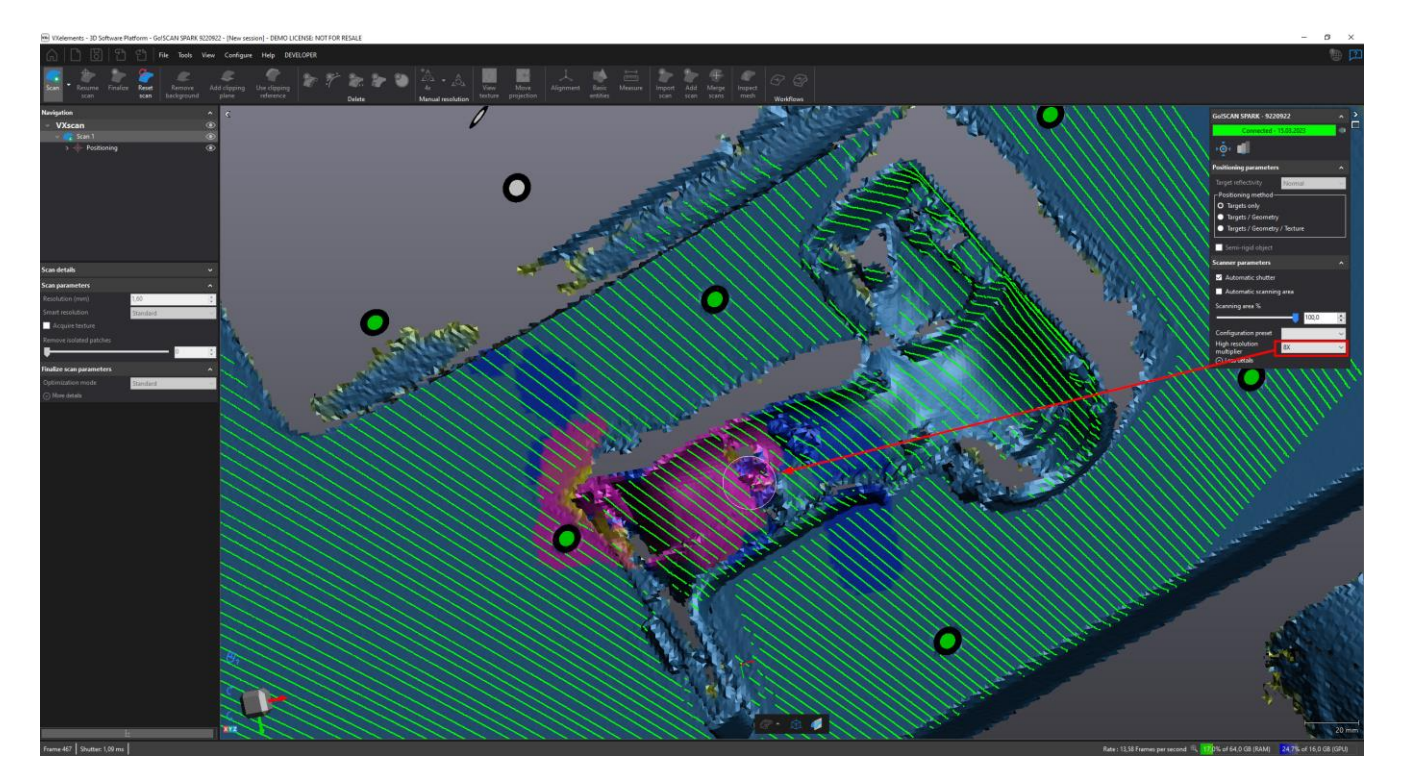

Brno Josefy Faimanove 2409/11a 613 00 Brno tel.: +420 533 433 111 fax: +420 533 433 110

Praha Záběhlický zámek Za potokem 46/4 106 00 Praha 10, Záběhlice tel.: +420 210 311 306

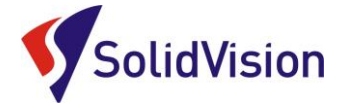

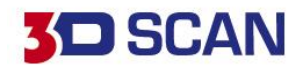

### • **ZRUŠENÍ OBLASTÍ S RUČNĚ DEFINOVANÝM ROZLIŠENÍM**

Pokud chcete v nějakém místě zrušit ručně prováděnou změnu rozlišení, nebo odstranit zjemnění sítě pomocí metody "Enable high resolution", stačí danou oblast označit jedním z výběrových nástrojů a použít funkci "Clear manual selection".

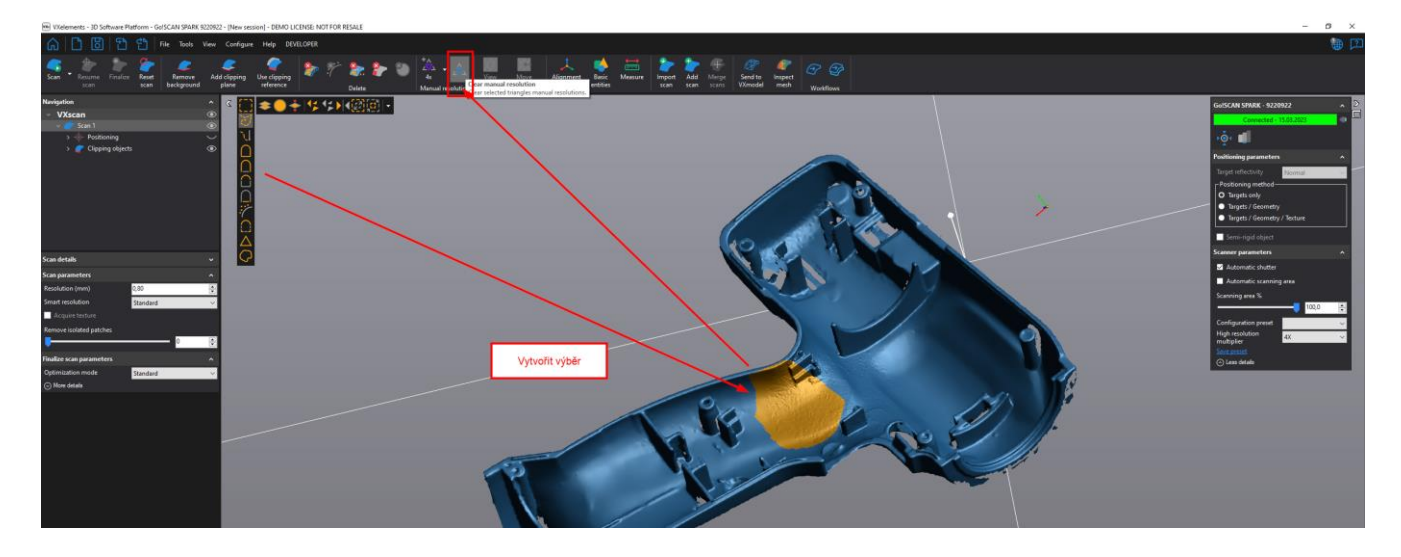

### • **ZMĚNA BAREV OBLASTÍ ZNÁZORŇUJÍCÍ ZMĚNU ROZLÍŠENÍ**

Obsluha si sama může nastavit ideální barvy pro grafické znázornění každého typu rozlišení na naskenovaných datech. Nastavení se provádí v celkovém nastavení programu, tedy: Configure -> Options -> Color theme -> …

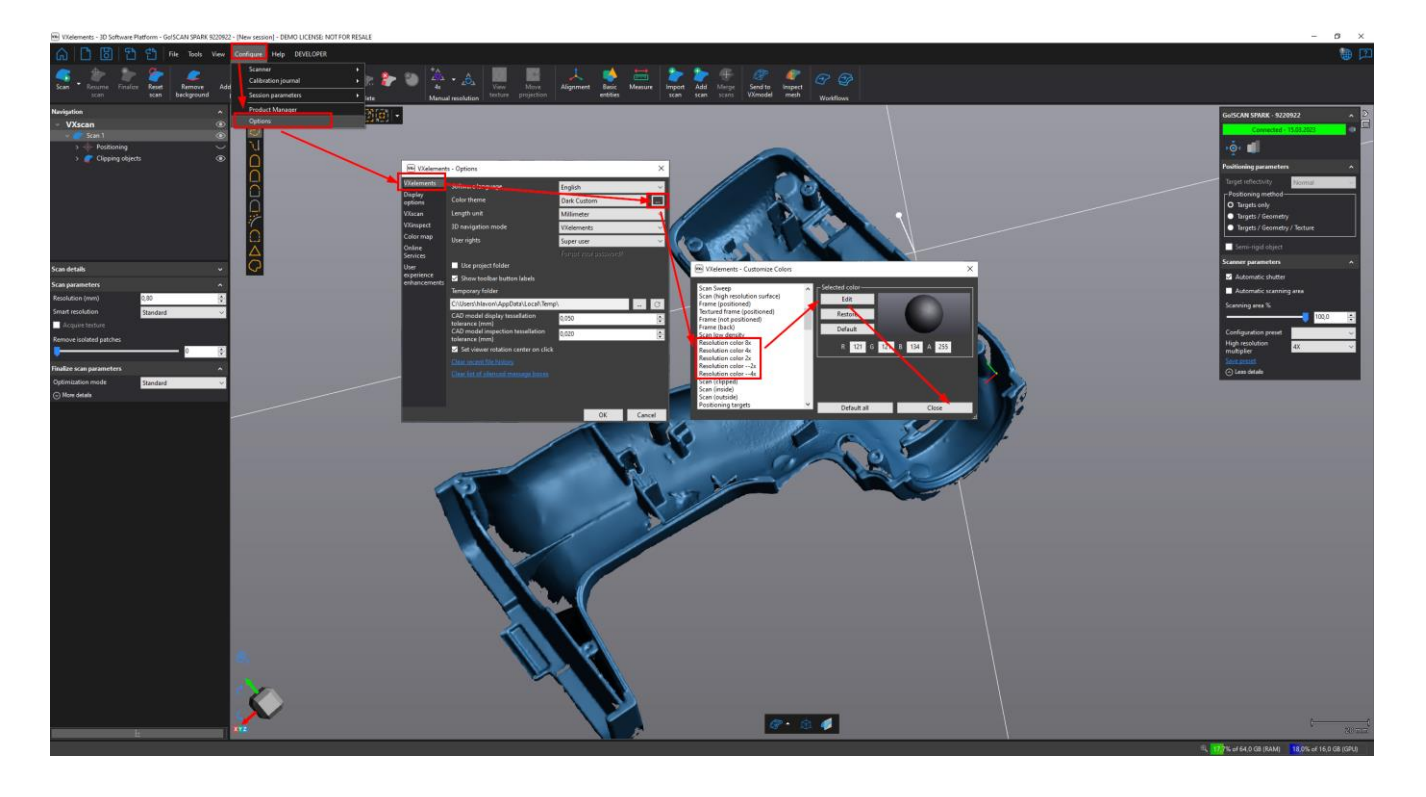

Brno Josefy Faimanove 2409/11a 613 00 Brno tel.: +420 533 433 111 fax: +420 533 433 110

Praha Záběhlický zámek Za potokem 46/4 106 00 Praha 10, Záběhlice tel.: +420 210 311 306

[www.solidvision.cz](http://www.solidvision.cz/) [www.3d-skenovani.cz](http://www.3d-skenovani.cz/) 24

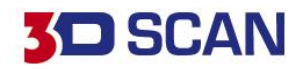

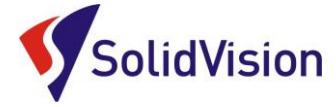

### <span id="page-26-0"></span>C. PRINCIP 3D SKENOVÁNÍ

Během 3D skenování by uživatel měl s 3D skenerem pohybovat plynule a dodržovat ideální "zelenou" vzdálenost skeneru od skenovaného objektu. Pokud nejsou na díle přítomny poziční body, je nutné dbát na to, aby skener neustále viděl oblasti s různými tvary / geometriemi. V případě, že se skener ztrácí, je možné kdykoliv v průběhu skenování na díl dolepit poziční body. Po naskenování dílu si ověříme, zda je vypočítaná polygonová síť kompletní a v případě potřeby upravíme i hodnotu rozlišení.

Pokud budeme pomocí 3D skeneru snímat další stejný objekt, můžeme si z programu exportovat **"Scan template"**. Tento soubor stačí kdykoliv načíst do VXelementu a všechny nastavení se nám vyvolají zpět. Pamatuje si i ořezové roviny.

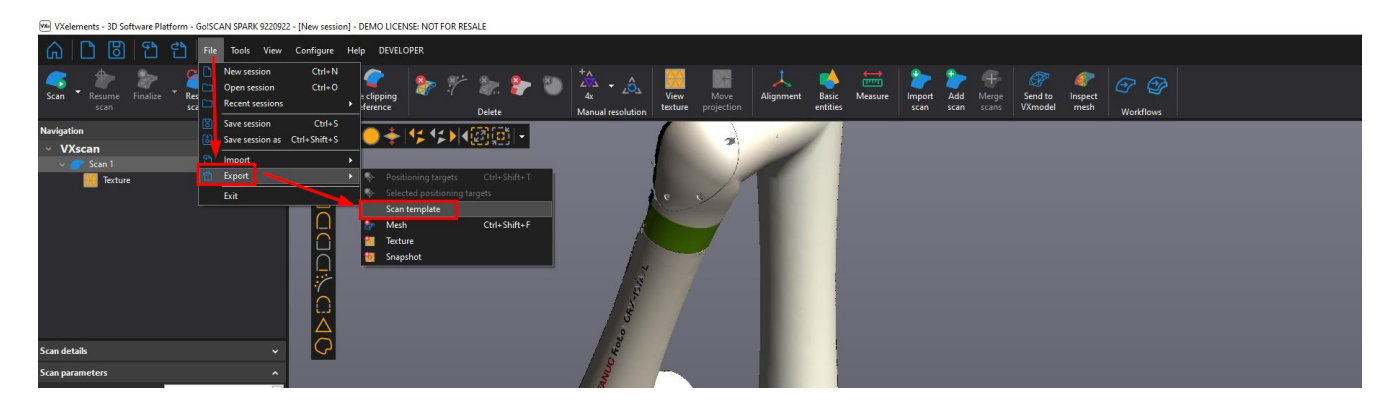

## <span id="page-26-1"></span>D. UKLÁDÁNÍ DAT

#### 1) **Uložení projektu - "***Save session***" (\*.csf)**

Při uložení celého projektu se lze kdykoliv vrátit k naskenovaným datům a měnit rozlišení, popřípadě naskenovat chybějící části. Soubor však bývá objemově veliký.

몽 **DEVELOPER** File **Tools** View Configure Help ſп  $Ctrl + N$ ₿ New session ष्ट Open session  $Ctrl + O$ Scan Res  $4x$ Resume Finalize e clipping **Recent sessions** m  $\mathbf{r}$ eference scan sca Delete Manual reso  $Ctrl + S$ Save session **Navigation** Ctrl+Shift+S Save session as  $~\vee~$  VXscan t Import k Scan 1 ত Export k Texture Exit

We VXelements - 3D Software Platform - Go!SCAN SPARK 9220922 - [New session] - DEMO LICENSE: NOT FOR RESALE

Brno Josefy Faimanove 2409/11a 613 00 Brno tel.: +420 533 433 111 fax: +420 533 433 110

Praha Záběhlický zámek Za potokem 46/4 106 00 Praha 10, Záběhlice tel.: +420 210 311 306

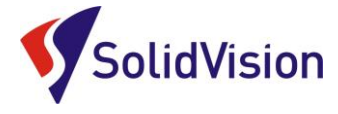

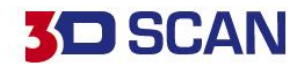

#### 2) **Uložení polygonové sítě - "***Save Mesh***" (\*.stl, .obj, atd.)**

Tato funkce umožní ukládat polygonovou síť do ostatních formátů pro následné zpracování. Data jsou však mrtvá a v budoucnu se nedá měnit rozlišení, nebo doskenovávat přímo chybějící části.

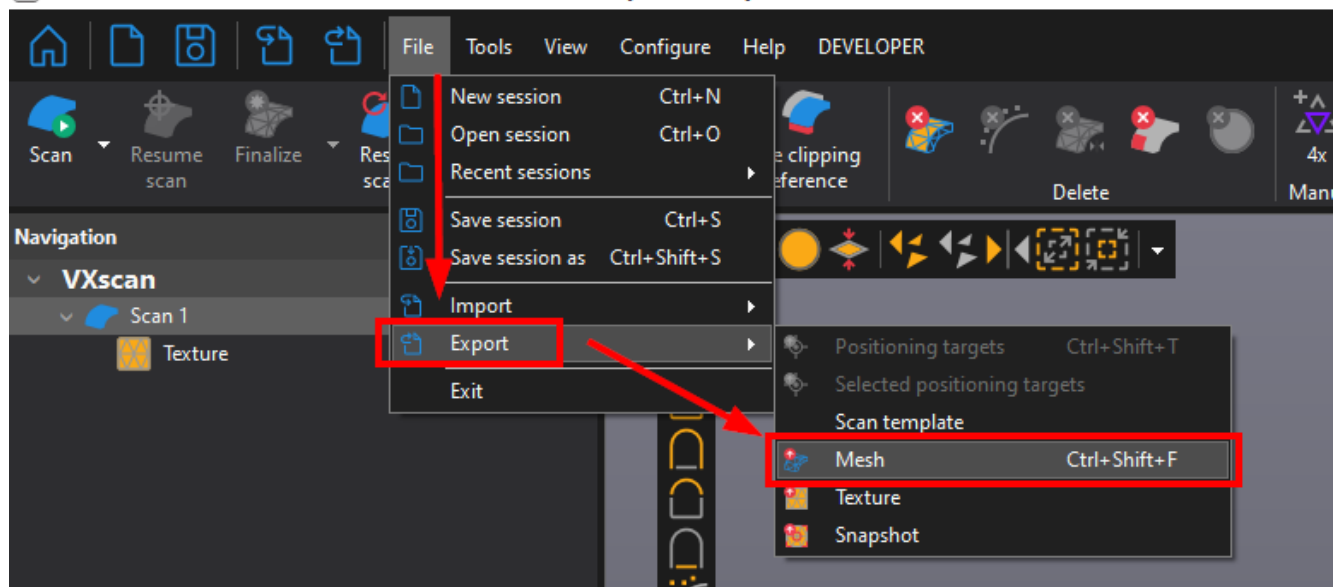

#### We VXelements - 3D Software Platform - Go!SCAN SPARK 9220922 - [New session] - DEMO LICENSE: NOT FOR RESALE

### <span id="page-27-0"></span>E. EDITOVÁNÍ POLYGONOVÉ SÍTĚ

VXelements poskytuje pokročilé funkce pro editování polygonové sítě. Editace je možná ihned po ukončení skenování. K dispozici pro výběr na polygonové síti máme řadu nástrojů. V levém sloupci se nachází nástroje pro samotný výběr dat. Ve vrchním řádku ovlivňujeme, zda chceme vybírat skrz vše, volné polygony, obracet výběr, …

Máme možnost také využívat chytré nástroje v levém sloupci, které nám umožňují vybírat podle křivosti, rovinnosti, spojené komponenty a atd.

**Pro přepnutí do režimu výběru musíme držet klávesu CTRL**. Jakmile ji pustíme, opět se nacházíme v režimu rotace.

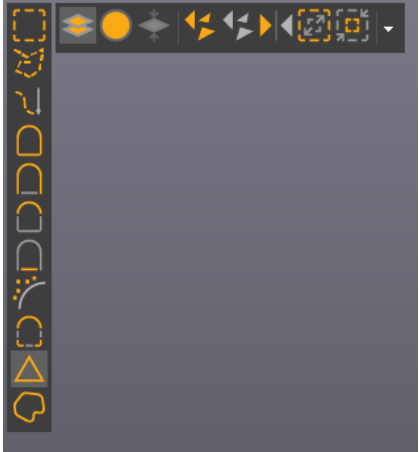

Brno Josefy Faimanove 2409/11a 613 00 Brno tel.: +420 533 433 111 fax: +420 533 433 110

Praha Záběhlický zámek Za potokem 46/4 106 00 Praha 10, Záběhlice tel.: +420 210 311 306

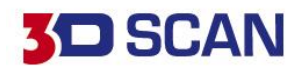

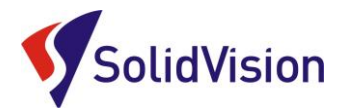

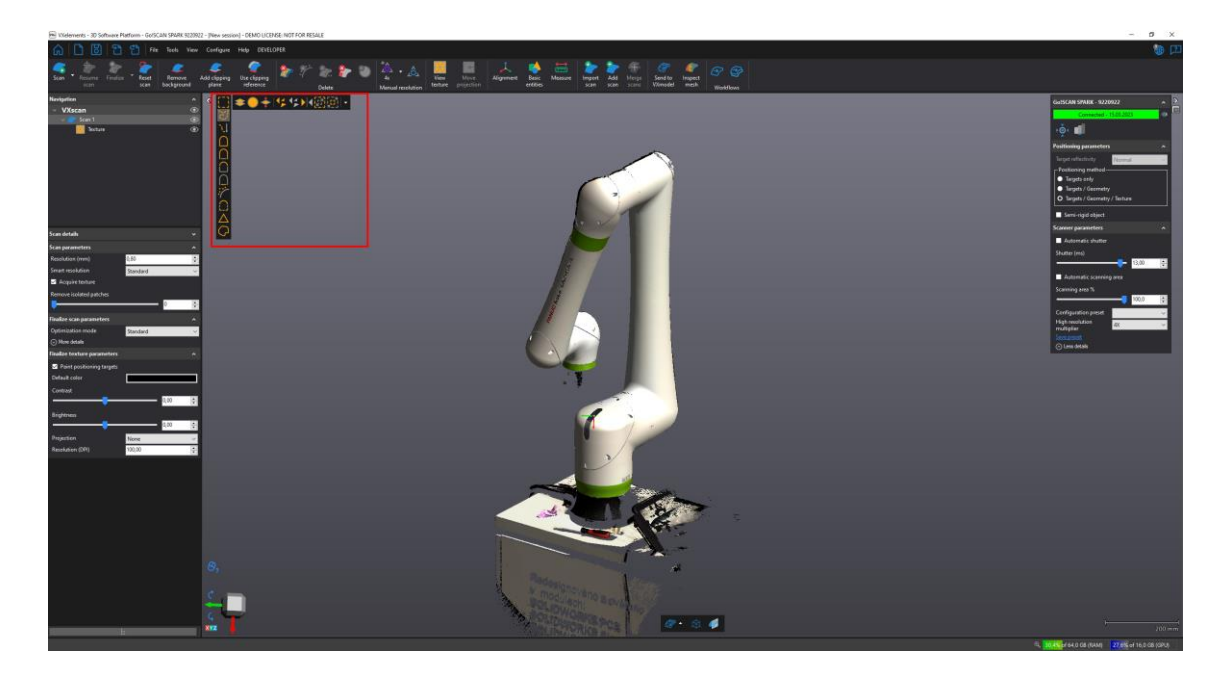

Na hlavní liště pak můžeme zvolit jednu z možností, co s vybranou oblastí chceme provést:

VXelements - 3D Software Platform - Go!SCAN SPARK 9220922 - [New session] - DEMO LICENSE: NOT FOR RESALE

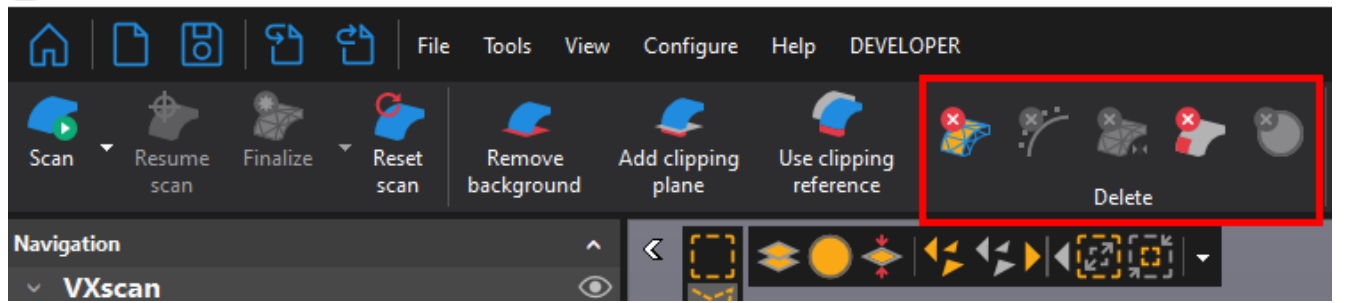

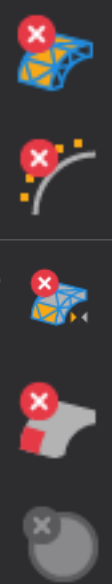

Odstraní vybraná data permanentně

Najde a odstraní malé šumy

Inverzní odmazání dat (kombinace funkcí otočit výběr a smazat)

Najít a odstranit špatné snímky

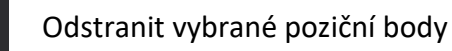

Brno Josefy Faimanove 2409/11a 613 00 Brno tel.: +420 533 433 111 fax: +420 533 433 110

Praha Záběhlický zámek Za potokem 46/4 106 00 Praha 10, Záběhlice tel.: +420 210 311 306

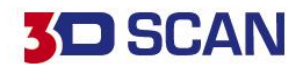

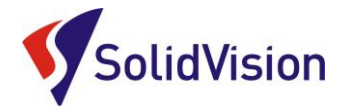

## <span id="page-29-0"></span>**14. FINALIZACE POLYGONOVÉ SÍTĚ**

Před exportováním výsledné polygonové sítě z programu VXelements je vždy nutné data finalizovat (bez finalizace nelze data vyexportovat). Finalizací se zlepšuje přesnost výsledku a povrch výsledného skenu. Jedná se o konečný přepočet všech nasnímaných dat. Pokud data nejsou finalizována, je sken označen oranžovým vykřičníkem.

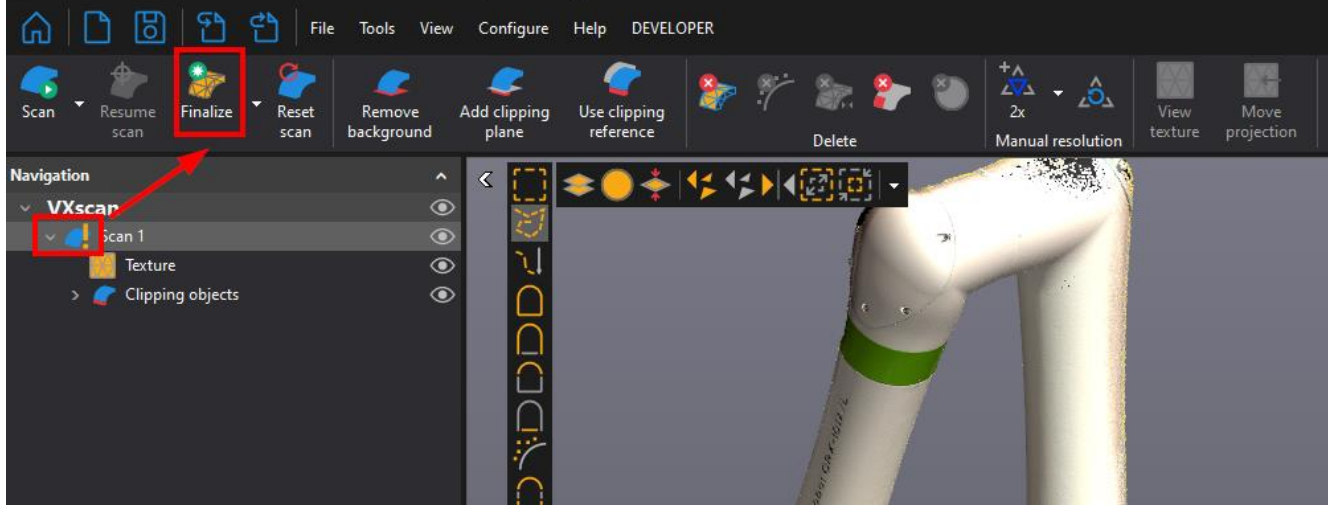

We VXelements - 3D Software Platform - GolSCAN SPARK 9220922 - [New session] - DEMO LICENSE: NOT FOR RESALE

Uživatel může v programu nastavit, jakou podobu skenu chce při optimalizaci zvolit – na čem mu záleží. V přednastavený volbách jsou tyto režimy: Standard, Mesh Enhancment, File size, Express, Custom.

**Standard** – proběhne přepočet dat bez velkých zásahů do výsledné polygonové sítě. Lehce bude potlačen možný šum na vytvářených plochách.

**Mesh Enhancment** – Při tvorbě polygonové sítě dojde k maximálnímu vyhlazení okrajů polygonové sítě. Možný šum na povrchu skenu bude co nejvíce vyhlazen.

**File size** – Důraz na počet vytvořených trojúhelníků. Program se pokusí vytvořit co nejmenší polygonovou síť.

**Express** – Slouží pro rychlí přepočet dat a vyexportování těchto dat ven z VXelements. Vhodné pro prezentační účely.

**Custom** – Uživatel si může nastavovat všechny hodnoty dle vlastních preferencí. Například vypnout funkci "Reduce noise". Nebude tak docházet k vyhlazování povrchu skenu.

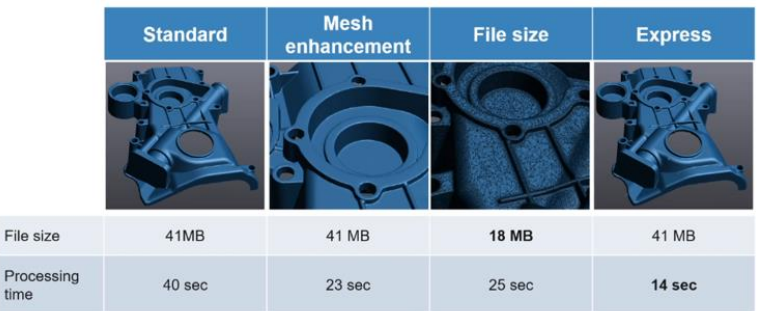

Brno Josefy Faimanove 2409/11a 613 00 Brno tel.: +420 533 433 111 fax: +420 533 433 110

Praha Záběhlický zámek Za potokem 46/4 106 00 Praha 10, Záběhlice tel.: +420 210 311 306

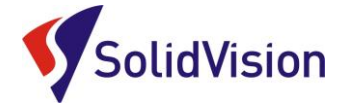

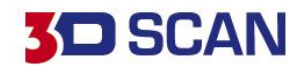

### **Další možnosti:**

**Auto - Fill Holes:** Záplatování děr. Pomocí posuvníku definujete velikost děr, které mají být automaticky záplatovány. (záplatování probíhá na principu pozorování křivosti ploch v okolí děr a kalkulací ideálního propojení)

**Remove Isolated patches**: Pomocí šoupátka definujete automatickou detekci šumu kolem dílu. Program pak tento šum automaticky odebere a nebude s ním počítat. Tyto data však drží v pozadí a lze je pomocí šoupátka na "nulu" zobrazit. V grafické oblasti jsou znázorněna průhledně červeně.

**Optimalize volumetric accuracy:** V případě použití pozičních bodů způsobí tato funkce, že všechny snímky budou skládány přednostně na základě nasnímaných pozičních bodů. Výsledek tak bude přesnější.

**Fill position targets:** Program sám záplatuje místa po pozičních bodech. V případě zrušení tohoto zatržítka zůstanou na skenu díry v místech, kde byli umístěny poziční body.

**Optimize accuracy of boundaries:** Program sám optimalizuje všechny výsledné hranice skenu tak, aby byli co nejméně roztřepené. Otvory tak budou kulatější a lépe se s hranicemi dále pracuje.

**Auto. Decimate:** program se automaticky pokouší polygonovou síť decimovat.

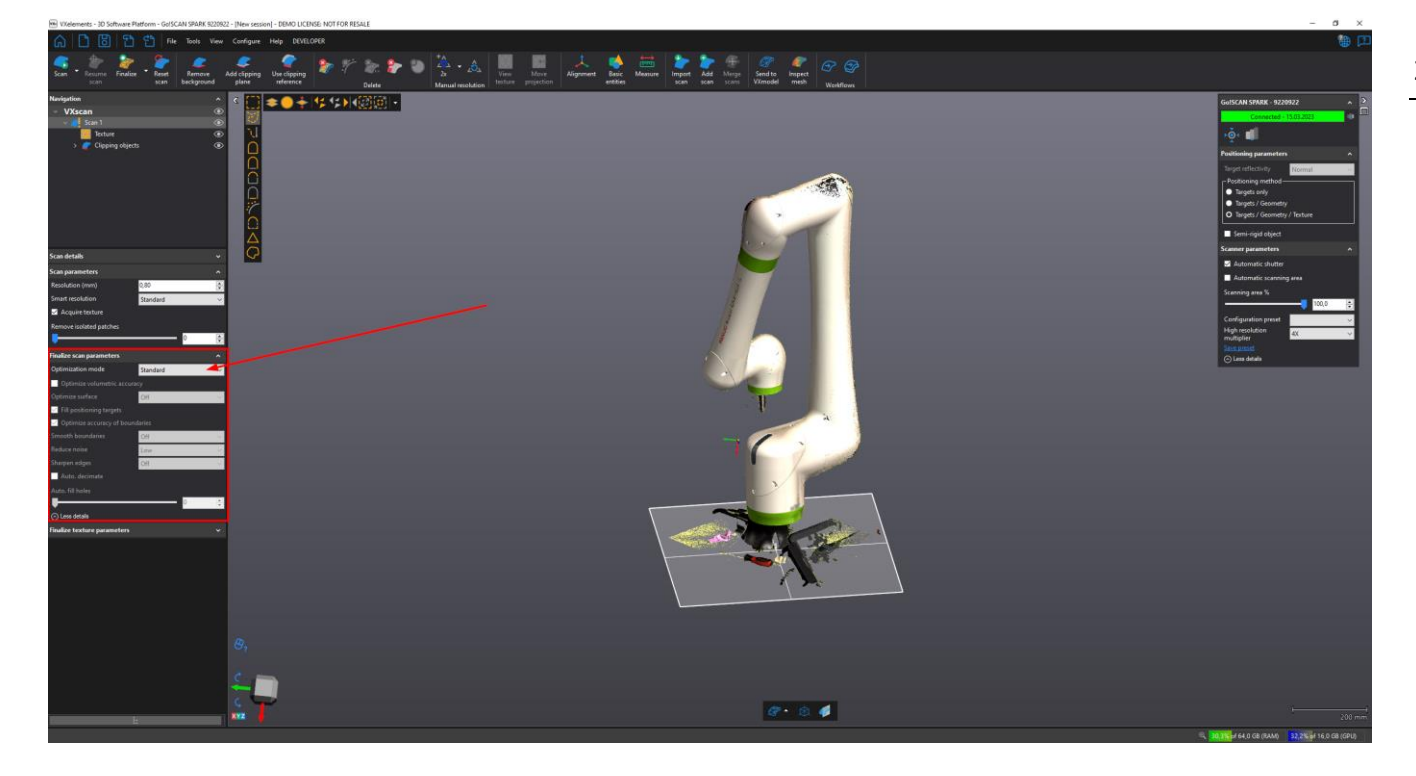

Brno Josefy Faimanove 2409/11a 613 00 Brno tel.: +420 533 433 111 fax: +420 533 433 110

Praha Záběhlický zámek Za potokem 46/4 106 00 Praha 10, Záběhlice tel.: +420 210 311 306

[www.solidvision.cz](http://www.solidvision.cz/) [www.3d-skenovani.cz](http://www.3d-skenovani.cz/) 29

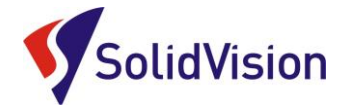

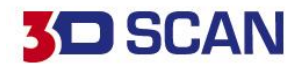

### <span id="page-31-0"></span>**15. SKENOVÁNÍ JEDNÉ SOUČÁSTI NA VÍCE SKENŮ A NÁSLEDNÉ SLOUČENÍ**

V některých případech nemůžeme umístit poziční body přímo na součást a potřebujeme vytvořit kompletní sken součásti ze všech stran.

Pro tuto variantu ve VXelementu můžeme vytvářet více projektů v jednom skenování.

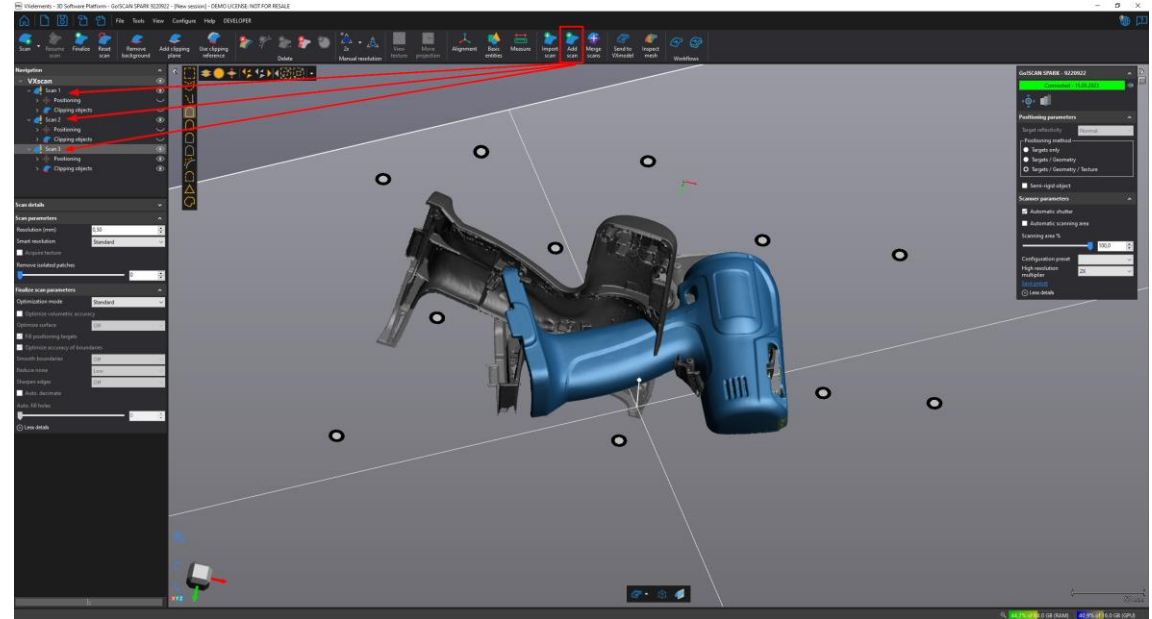

30 Po přidání nového projektu můžeme začít skenovat součást z jiného pohledu a udělat tak další potřebnou část. Kdykoliv se však můžeme vrátit a podívat na data v ostatních projektech jednoduchým kliknutím na zvolený projekt v navigačním stromě.

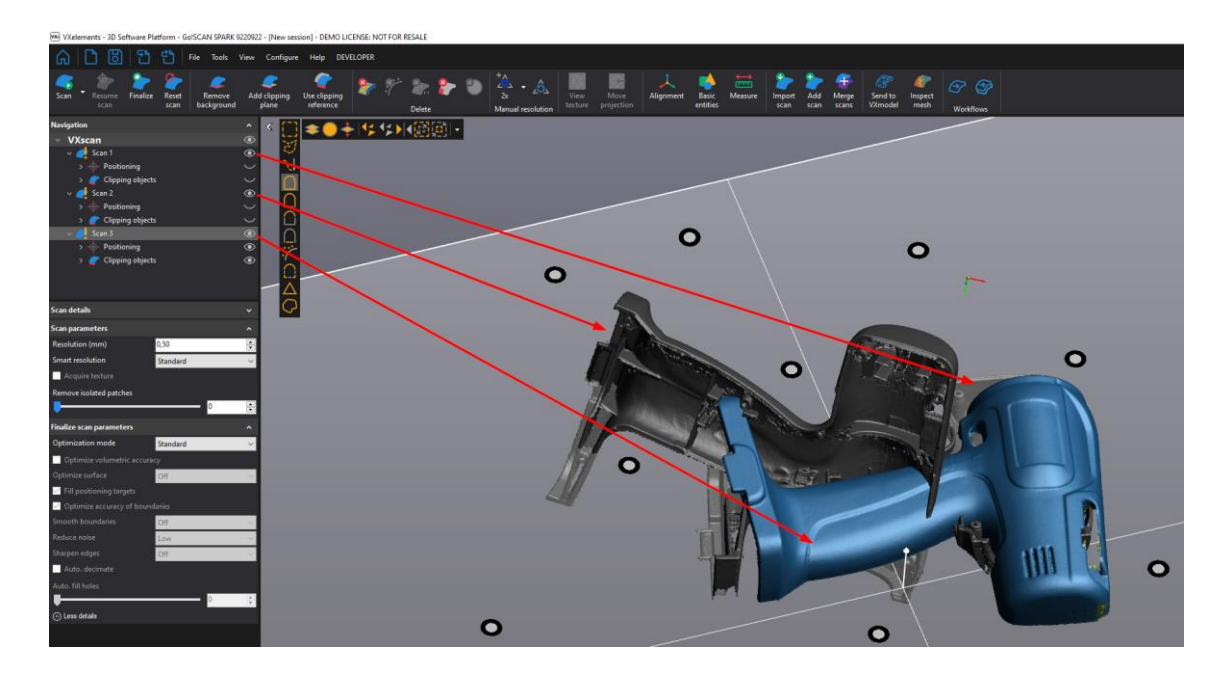

Je však nutné, aby každý projekt obsahoval i kousek povrchu, který je naskenován v jiném projektu. Díky těmto stejným geometriím pak data můžeme zarovnat vůči sobě. Doporučujeme minimálně 3 skeny objektu (jedna strana dílu, druhá strana dílu a sken části obou stran pro lepší ustavení).

Brno Josefy Faimanove 2409/11a 613 00 Brno tel.: +420 533 433 111 fax: +420 533 433 110

Praha Záběhlický zámek Za potokem 46/4 106 00 Praha 10, Záběhlice tel.: +420 210 311 306

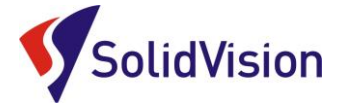

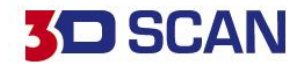

Pro sloučení více skenů zvolíme na hlavní liště možnost "Alignment". Pokud na díle nejsou poziční body tak pod-metodu "Surface best-fit". Pokud jsou na díle poziční body šli vidět na jednotlivých skenech, můžeme nechat skeny zapozicovat na základě těchto pozičních bodů.

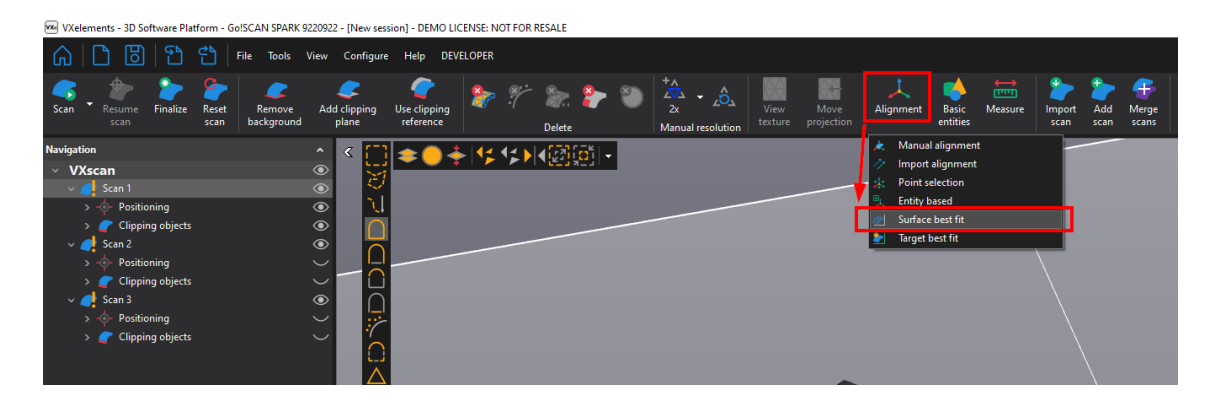

Otevře se dialogové okno, kde mezi sebou můžeme zarovnat jednotlivé skeny. Postupně můžeme zarovnat libovolné množství skenů.

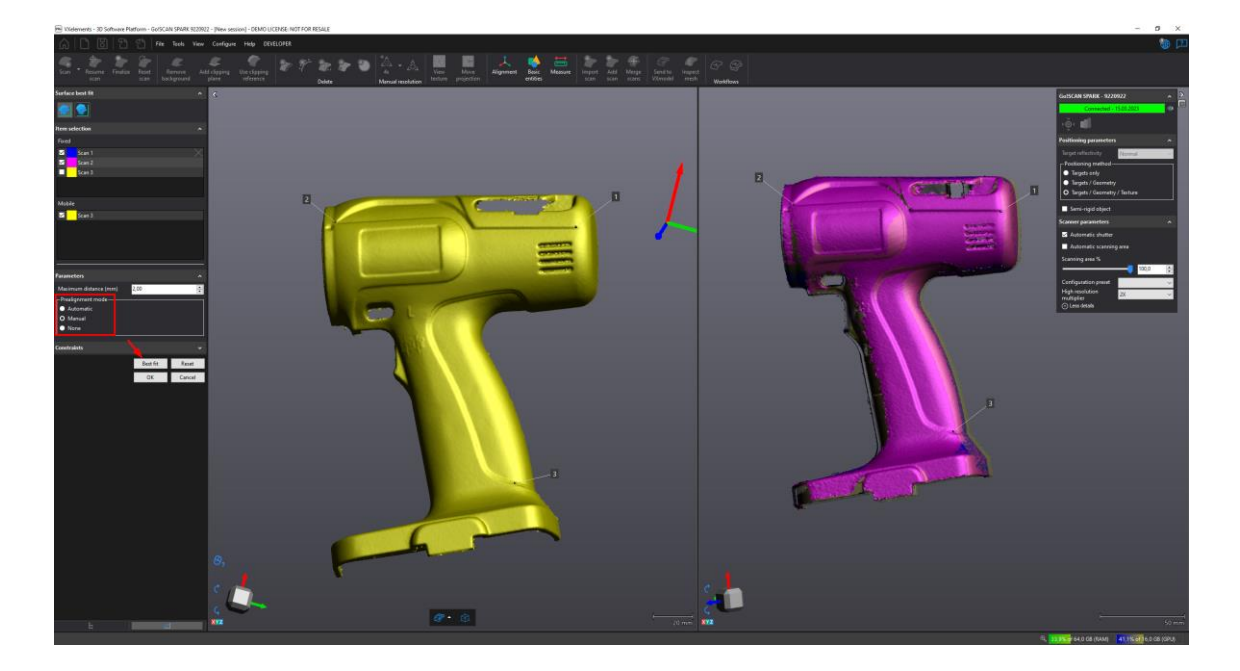

V levém panelu vybereme, který sken bude fixní, tedy stát na místě a druhý sken, který se bude k fixnímu skenu přidávat. Zvolíme "Automatic", nebo "Manual" zarovnání. Pokud zvolíme manuální, musíme pomocí tří bodů určit přibližnou polohu v levé a pravé obrazovce. Špatné body mažeme stisknutím prostředního kolečka na myši, když ukazujeme na číslo bodu. Také lze smazat pomocí kliknutí pravým tlačítkem na popisek budu -> Delete.

Po zarovnání pomocí tří bodů zvolíme tlačítko Best fit a program si sám dopočítá nejlepší pozici.

Celý postup opakujeme i u dalších skenů ve vrchní tabulce.

Brno Josefy Faimanove 2409/11a 613 00 Brno tel.: +420 533 433 111 fax: +420 533 433 110

Praha Záběhlický zámek Za potokem 46/4 106 00 Praha 10, Záběhlice tel.: +420 210 311 306

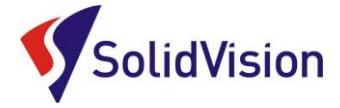

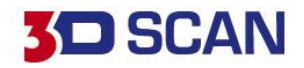

Jakmile máme všechny skeny zarovnané, ukončíme dialogové okno pomocí tlačítka "OK".

Následně Zvolíme na hlavní liště možnost "Merge scans".

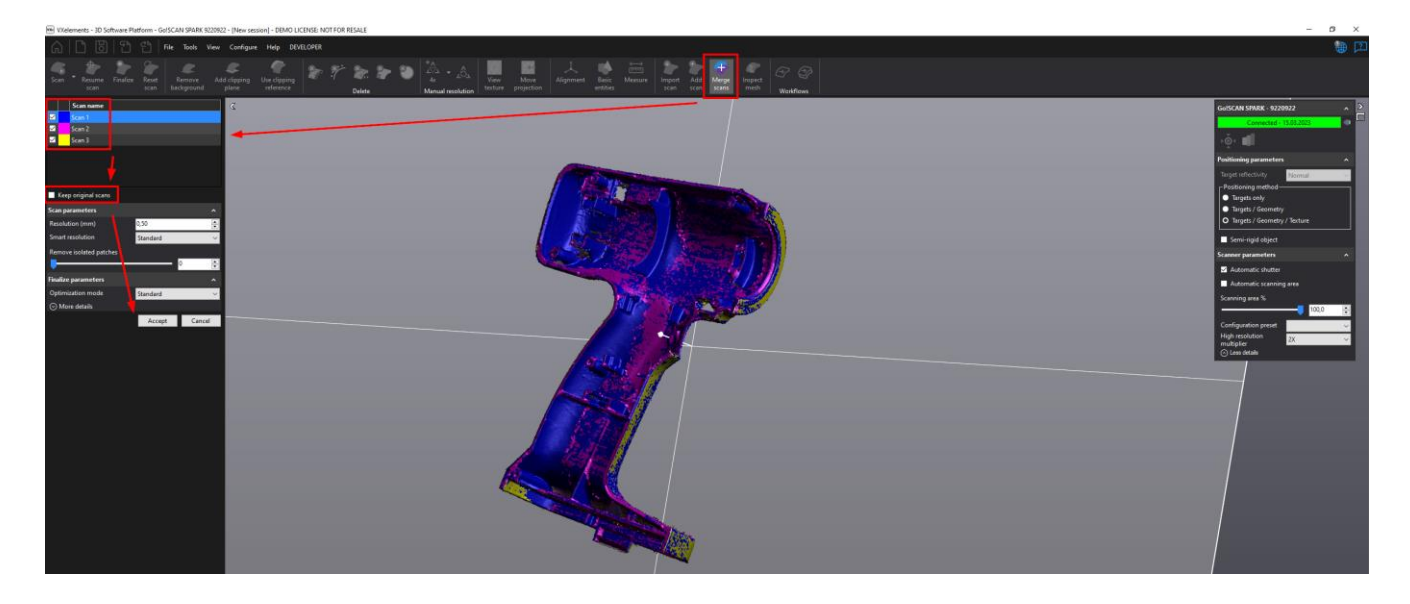

Vybereme, které všechny skeny se mají sloučit a s jakým nastavením.

Pokud si pro jistotu přejeme zachovat původní skeny, zaškrtneme možnost "Keep original scans". Ve stromě vznikne nový scan se sloučeným výsledkem. Ostatní skeny zůstanou nedotčené.

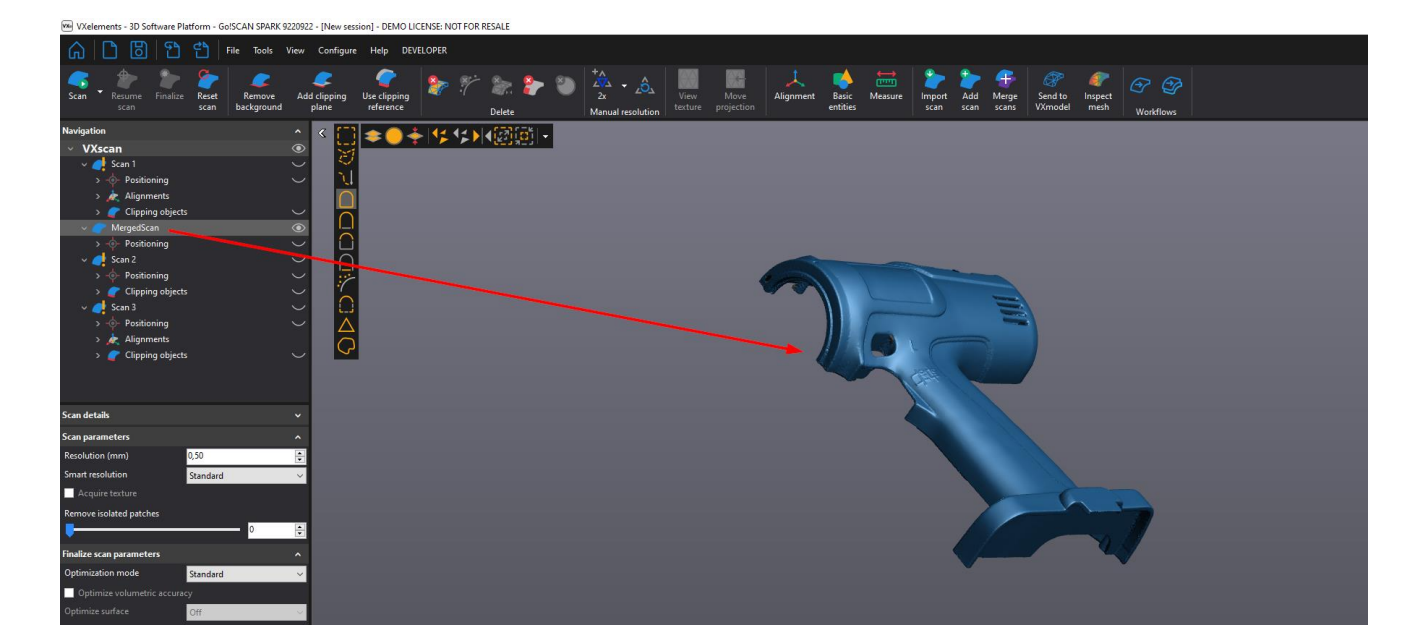

Brno Josefy Faimanove 2409/11a 613 00 Brno tel.: +420 533 433 111 fax: +420 533 433 110

Praha Záběhlický zámek Za potokem 46/4 106 00 Praha 10, Záběhlice tel.: +420 210 311 306

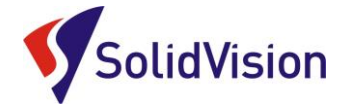

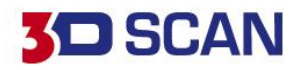

### <span id="page-34-0"></span>**16. ZÁKAZNICKÉ CENTRUM CREAFORM 3D**

## **PROČ SI VYTVOŘIT PŘÍSTUP DO ZÁKAZNICKÉHO CENTRA?**

Na této stránce si kdykoliv sami můžete stáhnout všechny potřebné soubory pro provozování vašeho 3D skeneru od společnosti Creaform 3D. Pokud budete chtít v budoucnu nainstalovat ovládací software pro skener na více PC (nebo obnovit po přeinstalaci PC), můžete si zde stáhnout nejnovější instalační soubor, licenci a konfiguraci pro Váš skener.

Na této stránce si také můžete zkontrolovat stav vaší údržby (*maintenance*).

### **JAK SI VYTVOŘIT PŘÍSTUP?**

Při koupi skeneru je v portálu automaticky vytvořen kupujícímu přístup (domluvená kontaktní osoba). Na udaný e-mail přijde v den odeslání skeneru od výrobce e-mail s oznámením, že je přístup aktivní a lze přidat i další osobu. Kontaktní osoba má na portále hlavní účet a může povolit přístup i jiným kolegům.

Zákaznický portál společnosti Creaform je <https://cp.creaform3d.com/>

V případě, že e-mail kontaktní osoby byl u vás ve firmě zrušen, je nutné kontaktovat [technickou](#page-35-0)  [podporu](#page-35-0) a zařídit změnu kontaktní osoby u výrobce.

Při prvním přihlášení musí kontaktní osoba zvolit možnost "zapomenuté heslo" a nechat si vygenerovat vlastní heslo. Pak se lze ihned přihlásit.

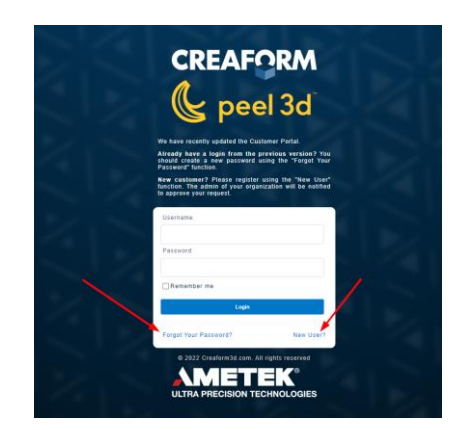

Ostatní zaměstnanci si mohou sami zřídit účet pomocí tlačítka "New user". Stačí vyplnit požadované údaje a zadat jedno ze sériových čísel vlastněných produktů (je jedno jaké).

Hlavnímu správci (kontaktní osoba) následně přijde notifikace a musí přidání nově registrovaného kolegy v portále potvrdit. Do té doby je vytvářený účet neaktivní. Kontrolujte i složku SPAM.

Po úspěšném přihlášení se Vám zobrazí úvodní obrazovka. Stačí kliknout na obrázek "Products" a zobrazí se Vám všechny vámi zakoupené programy a 3D skenery od firmy Creaform.

Brno Josefy Faimanove 2409/11a 613 00 Brno tel.: +420 533 433 111 fax: +420 533 433 110

Praha Záběhlický zámek Za potokem 46/4 106 00 Praha 10, Záběhlice tel.: +420 210 311 306

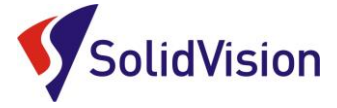

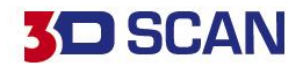

## **17. TECHNICKÁ PODPORA**

<span id="page-35-0"></span>Firma SolidVision, s.r.o. má vyhrazeného technického specialistu pro zajišťování technické podpory pro naše zákazníky. Kolega z technické podpory zákazníkům pomáhá řešit jak technické potíže, tak i zajišťuje pomoc zákazníkům při řešení problémů v dodávaných software.

Při zjištění problému, který již není v našich silách vyřešit (rozbitý 3D skener, ztracená licence a atd.) naše technická podpora předává zákaznické požadavky dále přímo k výrobci. Zákazník nemusí tedy hovořit anglickým jazykem.

#### **Na technickou podporu se obracejte v případech:**

- Zapomněl jsem jak …
- Zdá se, že hardware / software nefunguje, jak má
- Chceme zkalibrovat 3D skener
- Rádi bychom zakoupily příslušenství (poziční body, doteky, kabely...)

#### **Kontakt:**

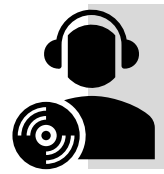

Mobil: +420 731 080 000 e-mail: [hotline.3dscan@solidvision.cz](mailto:hotline.3dscan@solidvision.cz)  <https://www.3d-skenovani.cz/kontakt/technicka-podpora/>

Pro naše zákazníky jsme na internetu vytvořili "Zákaznickou sekci". Zde naleznete všechny manuály, důležité dokumenty, video manuály a příslušenství. Internetová adresa: <https://www.3d-skenovani.cz/zakaznicka-sekce/>

Zákazník s platnou údržbou se samozřejmě může obrátit přímo na výrobce daného hardware, nebo software.

#### **Zákaznická podpora Creaform 3D**:

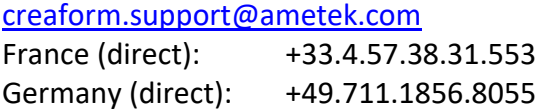